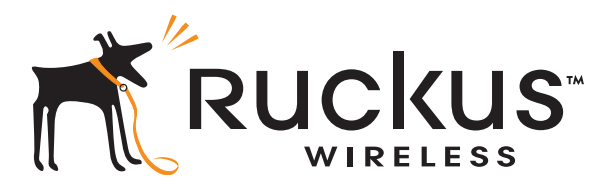

# Ruckus Wireless® ZoneFlex® 7731 802.11n Outdoor Point to Point Bridge

Getting Started Guide

Part Number 800-70236-001 (Revision B) Published October 2009

www.ruckuswireless.com

#### Professional installation instruction

- 1. Installation personal: This product is designed for specific application and needs to be installed by a qualified personal who has RF and related rule knowledge. The general user shall not attempt to install or change the setting.
- 2. Installation location: The product shall be installed at a location where the radiating antenna can be kept 20 cm from nearby person in normal operation condition to meet regulatory RF exposure requirement.
- 3. External antenna: Use only the antennas which have been approved by Ruckus Wireless. The non-approved antenna(s) may produce unwanted spurious or excessive RF transmitting power which may lead to the violation of FCC limit and is prohibited.
- 4. Installation procedure: Please refer to user's manual for the detail.
- 5. Warning: Please carefully select the installation position and make sure that the final output power does not exceed the limit set force in US Rule CFR 47 part 15 section 6. 15.247 & 15.407. The violation of the rule could lead to serious federal penalty.

#### Federal Communications Commission Notices

This product complies with Part 15 of the FCC Rules. Operation is subject to the following two conditions: (1) this device may not cause harmful interference, and (2) this device must accept any interference received, including interference that may cause undesired operation.

#### **Radiation Exposure Statement**

This equipment complies with FCC radiation exposure limits set forth for an uncontrolled environment. This equipment should be installed and operated with minimum distance 20cm between the radiator and your body. This equipment shall not be colocated with any other transmitter.

#### **Harmful Interference Notice**

This product has been tested and complies with the specifications for a Class B digital device, pursuant to Part 15 of the FCC Rules. These limits are designed to provide reasonable protection against harmful interference in a residential installation. This equipment generates, uses, and can radiate radio frequency energy and, if not installed and used according to the instructions, may cause harmful interference to radio communications. However, there is no guarantee that interference will not occur in a particular installation. If this equipment does cause harmful interference to radio or television reception, which is found by turning the equipment off and on, the user is encouraged to try to correct the interference by one or more of the following measures:

- Reorient or relocate the receiving antenna
- Increase the separation between the equipment or devices
- Connect the equipment to an outlet other than the receiver's
- Consult a dealer or an experienced radio/TV technician for assistance

Changes or modifications to this equipment that have not been approved by Ruckus Wireless may void the user's authority to operate this equipment.

For operation within 5.15 ~ 5.25GHz frequency range, it is restricted to indoor environment.

#### **External Antenna**

This device has been designed to operate with a patch antenna, and having a maximum gain of 23 dBi. Other antenna types or having a gain greater than 23 dBi are strictly prohibited for use with this device. The required antenna impedance is 50 ohms.

#### Industry Canada Statement

This device complies with Industry Canada ICES-003 and RSS210 rules. Operation is subject to the following two conditions:

- 1. This device may not cause interference and
- 2. This device must accept any interference, including interference that may cause undesired operation of the device.
- Cet appareil est conforme aux normes NMB003 et RSS210 d'Industrie Canada. Le fonctionnement est soumis aux conditions suivantes :
- 1. Ce périphérique ne doit pas causer d'interférences;

2. Ce périphérique doit accepter toutes les interférences reçues, y compris celles qui risquent d'entraîner un fonctionnement indésirable.

This equipment complies with IC radiation exposure limits set forth for an uncontrolled environment. This equipment should be installed and operated with minimum distance 20cm between the radiator & your body.

#### Caution:

The device for the band 5150-5250 MHz is only for indoor usage to reduce potential for harmful interference to co-channel mobile satellite systems. High power radars are allocated as primary users (meaning they have priority) of 5250-5350 MHz and 5650-5850 MHz and these radars could cause interference and/or damage to LE-LAN devices.

This device has been designed to operate with an antenna having a maximum gain of 23 dBm. Antenna having a higher gain is strictly prohibited per regulations of Industry Canada. The required antenna impedance is 50 ohms.

#### Australia Statement

This device complies with the ACMA requirements for a Wi-Fi device namely Radio Communications (Low Impact Potential Devices) Class Licence 2000 Amd. 1:2007 and Radiocommunications (Compliance Labelling – Electromagnetic Radiation) Notice 2003. The equipment complies with the ACMA requirements for radiation exposure for a "general user/non-aware user". This equipment should be installed and operated with a minimum distance of 50 cm between the radiator and your body. This equipment complies with the Australian safety requirements if connected to an approved power supply. The frequency band 5150 – 5350 MHz is restricted to indoor use.

 $C \in \mathbb{C}$ 

#### European Union Notices

This product only supplied by Limited Power sources (sub-clause 2.5 of standard EN 60950-1).

#### **Compliance Information for 5-GHz Wireless Products**

The following standards were applied during the assessment of the product against the requirements of the Directive 1999/5/EC:

- EN 301 893
- EMC: EN 301 489-1, EN 301 489-17

Safety: EN 60950, EN 50385 The frequency band 5150 – 5350 MHz is restricted to indoor use.

#### **National Restrictions**

This product may be used in all EU countries (and other countries following the EU directive 1999/5/EC) without any limitation except for the countries mentioned below: *Ce produit peut être utilisé dans tous les pays de l'UE (et dans tous les pays ayant transposés la directive 1999/5/CE) sans aucune limitation, excepté pour les pays mentionnés ci-dessous:* 

Questo prodotto è utilizzabile in tutte i paesi EU (ed in tutti gli altri paesi che seguono le direttive EU 1999/5/EC) senza nessuna limitazione, eccetto per i paesii menzionati *di seguito:* 

*Das Produkt kann in allen EU Staaten ohne Einschränkungen eingesetzt werden (sowie in anderen Staaten die der EU Direktive 1999/5/CE folgen) mit Außnahme der folgenden aufgeführten Staaten:*

#### **Belgium**

The Belgian Institute for Postal Services and Telecommunications (BIPT) must be notified of any outdoor wireless link having a range exceeding 300 meters. Please check http://www.bipt.be for more details.

*Draadloze verbindingen voor buitengebruik en met een reikwijdte van meer dan 300 meter dienen aangemeld te worden bij het Belgisch Instituut voor postdiensten en telecommunicatie (BIPT). Zie http://www.bipt.be voor meer gegevens.* 

Les liaisons sans fil pour une utilisation en extérieur d'une distance supérieure à 300 mètres doivent être notifiées à l'Institut Belge des services Postaux et des *Télécommunications (IBPT). Visitez http://www.ibpt.be pour de plus amples détails.* 

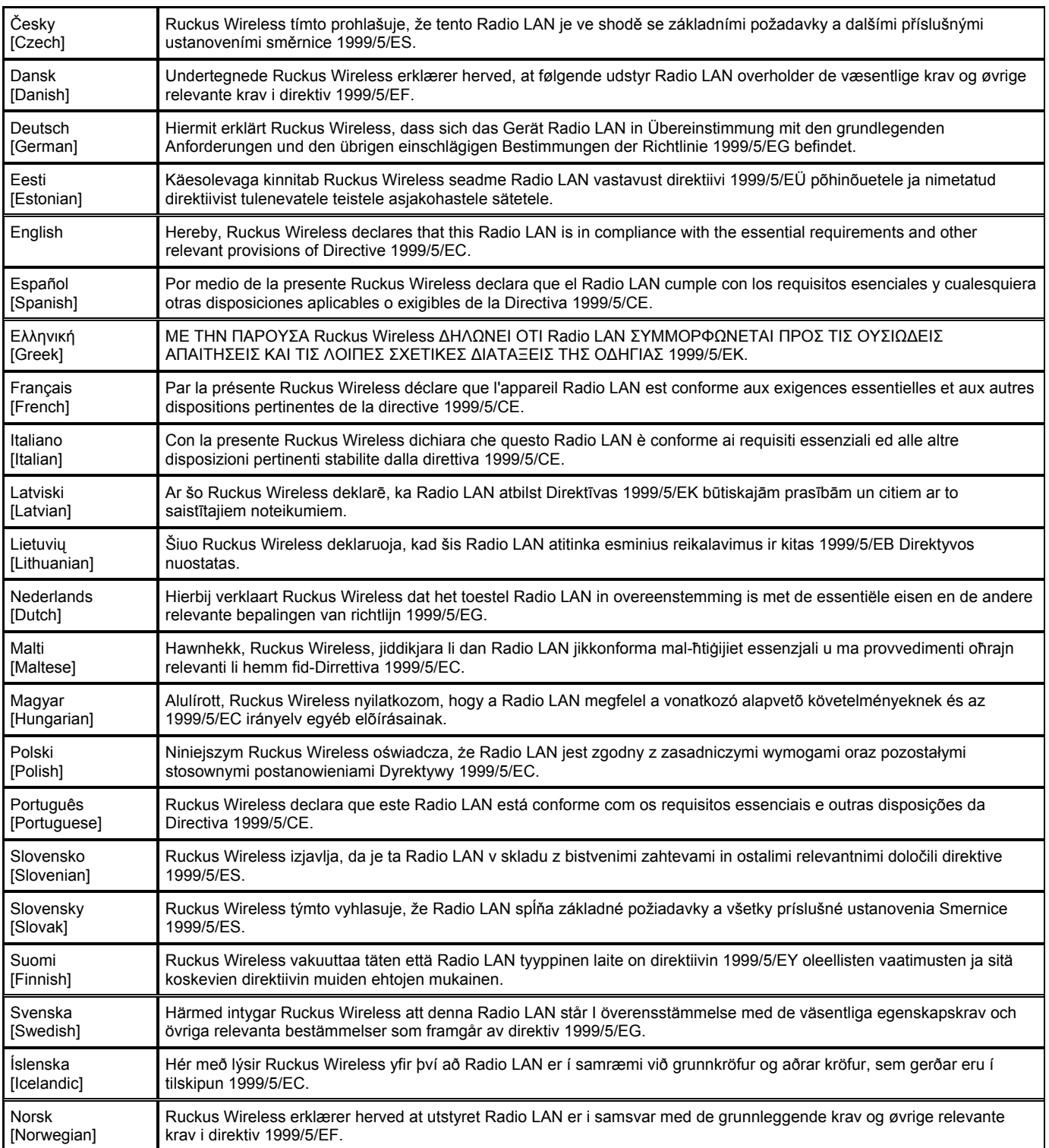

# **Contents**

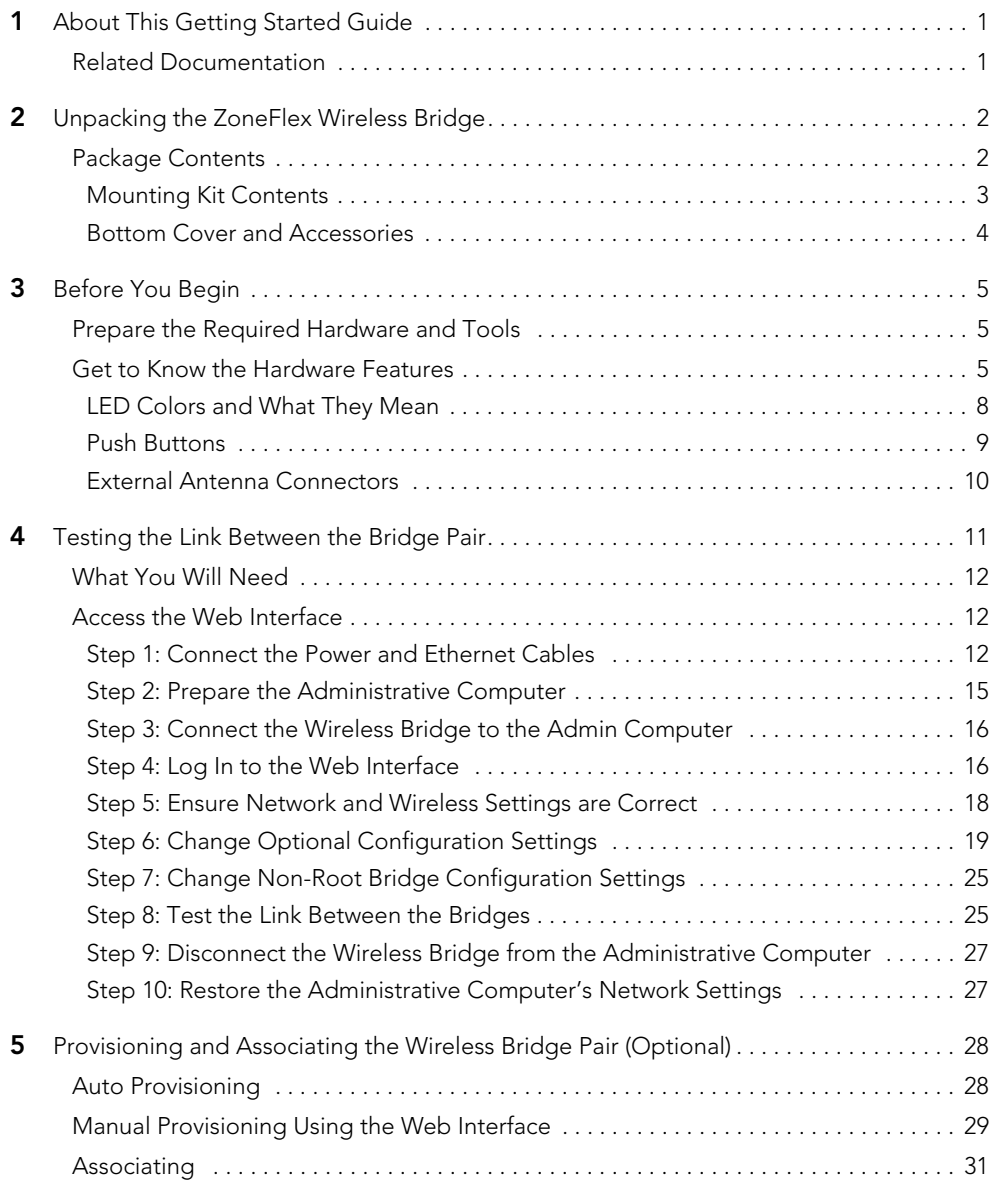

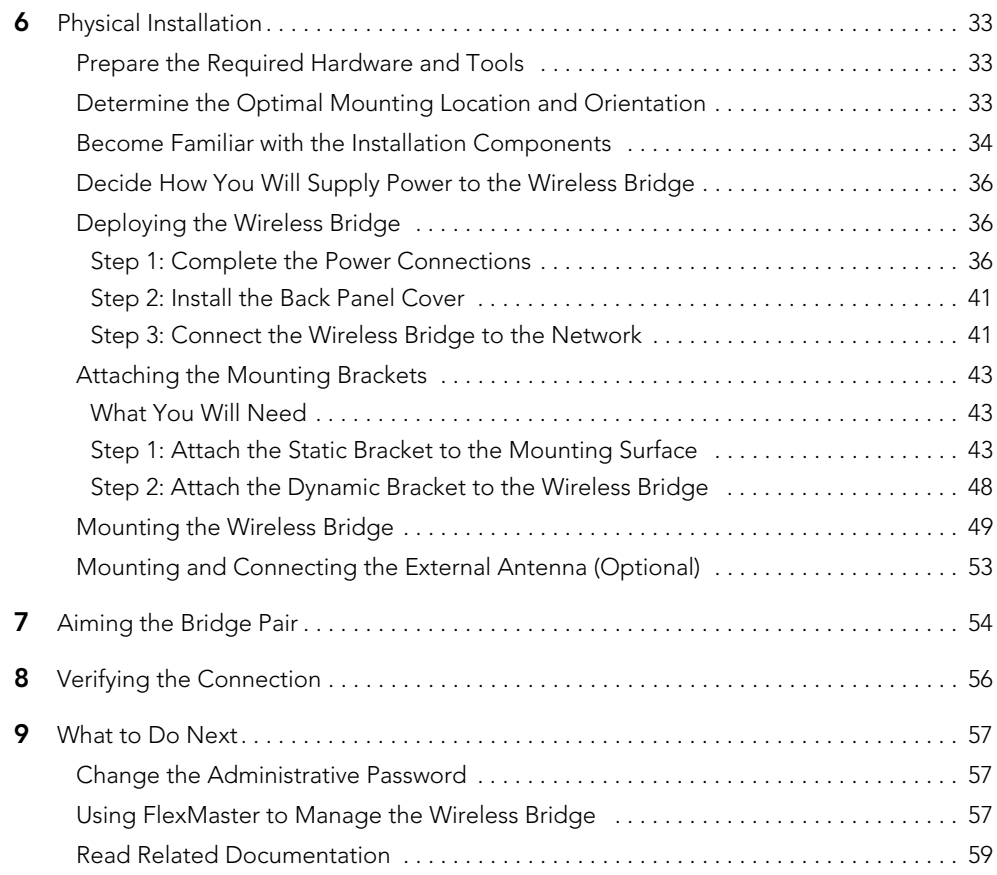

# <span id="page-6-0"></span>1 About This Getting Started Guide

This *Getting Started Guide* provides information on how to set up the Ruckus Wireless ZoneFlex 7731 802.11n Outdoor Point to Point Wireless Bridge on your network. Topics covered in this guide include installation, basic configuration, and device mounting.

This guide is intended for use by those responsible for installing and setting up network equipment. Consequently, it assumes a basic working knowledge of local area networking, wireless networking, and wireless devices.

# <span id="page-6-1"></span>Related Documentation

In addition to this guide, each Ruckus Wireless ZoneFlex 7731 802.11n Outdoor Point to Point Bridge documentation set includes the following:

**■ User Guide**: Provides detailed information on how to configure the Wireless Bridge. The User Guide is available for download on the Ruckus Wireless Support Web site at:

http://support.ruckuswireless.com/documents

- Release Notes: Provides late-breaking information about the current software release, including new features, enhancements, and known issues. If the information in the Release Notes differs from the information in this guide, follow the instructions in the Release Notes.
- **Online Help**: Accessible from the ZoneFlex 7731 Web interface, the Online Help provides information that helps you configure the device from the Web interface.

# <span id="page-7-0"></span>2 Unpacking the ZoneFlex Wireless Bridge

- 1. Open the Wireless Bridge package, and then carefully remove the contents.
- 2. Return all packing materials to the shipping box, and put the box away in a dry location.
- 3. Verify that all items listed in [Package Contents](#page-7-1) below are included in the package. Check each item for damage. If any item is damaged or missing, notify your authorized Ruckus Wireless sales representative.

# <span id="page-7-1"></span>Package Contents

The ZoneFlex 7731 Wireless Bridge package contains two ZoneFlex 7731 units and two sets of accessories (one for each unit). It should contain all of the items listed below:

- Two ZoneFlex 7731 Outdoor Point to Point Wireless Bridge units, pre-provisioned as a "*Root Bridge*" and a "*Non-Root Bridge*"
- Two PoE injector boxes (excluded in some SKUs)
- Two power adapter boxes (SW DC48V/0.42A AC100-240V) for the PoE injector (excluded in some SKUs)
- Two mounting kits (see ["Mounting Kit Contents"](#page-8-0) for details)
- Two bags containing bottom Wireless Bridge cover and related accessories (see ["Bottom Cover and Accessories"](#page-9-0) for details)
- Service Level Agreement / Limited Warranty Statement
- **Regulatory Statement**
- This *Getting Started Guide*

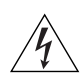

WARNING: The Ruckus Wireless PoE injector and power adapter (if supplied with your Wireless Bridge) are for indoor use only. Never mount the PoE injector and power adapter outdoors with the Wireless Bridge.

# <span id="page-8-0"></span>Mounting Kit Contents

Each mounting kit contains:

- Dynamic bracket
- Static bracket
- Steel clamps (2 pieces)
- Machine screws (8 pieces)
- Hex bolts (4 pieces)
- Split lock washers (4 pieces)
- Flat washers (4 pieces)
- Split lock washers (4 pieces)
- Machine screws (8 pieces)
- Thumb screws (2 pieces)
- Wall anchors (2 pieces)

#### *Figure 1. Mounting kit contents*

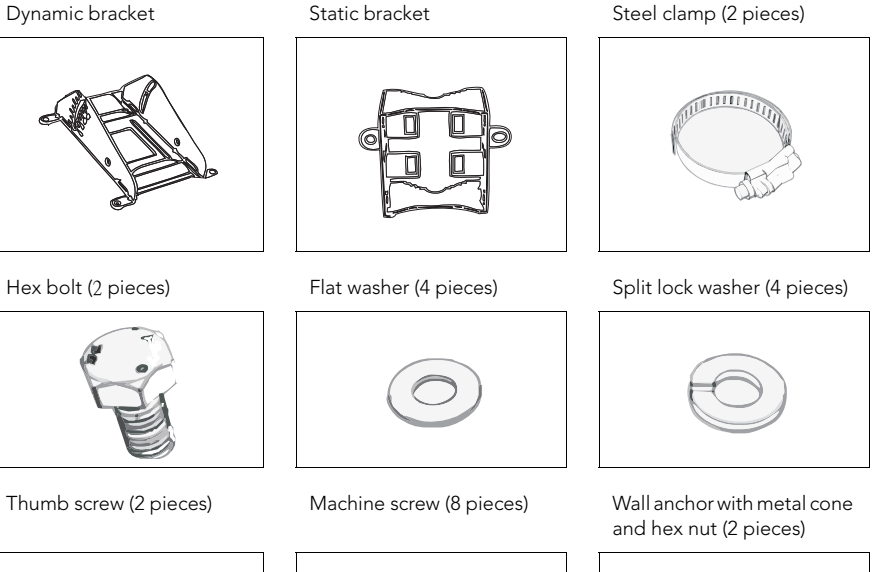

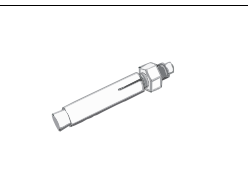

### <span id="page-9-0"></span>Bottom Cover and Accessories

Each bottom cover accessory bag contains:

- Bottom cover of the Wireless Bridge
- DC terminal block
- 20mm x 30mm sealing strips (2 pieces)
- Sealing plug
- White P-clip cable clamps (2 pieces)
- Machine screws (2 pieces)
- Machine screws with washers (3 pieces)

#### *Figure 2. Bottom cover and accessory package contents*

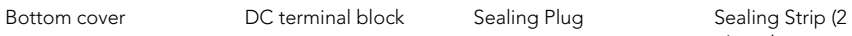

pieces)

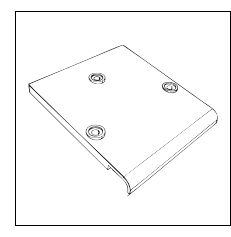

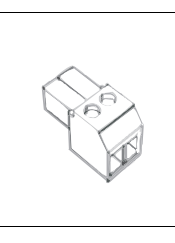

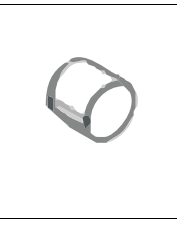

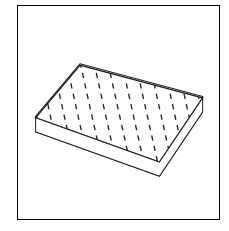

White P-clip cable clamp

Machine screw (2 pieces)

Machine screw with O-ring and washer (3 pieces)

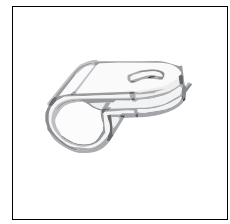

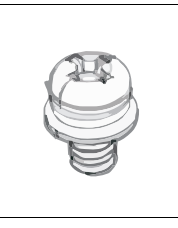

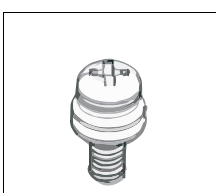

# <span id="page-10-0"></span>3 Before You Begin

# <span id="page-10-1"></span>Prepare the Required Hardware and Tools

You must supply the following tools and equipment:

- A notebook or desktop computer running Windows XP/2000/Vista and installed with one Ethernet card
- 6mm flathead screwdriver
- 6mm Phillips screwdriver
- 10mm ratchet wrench
- 3mm Phillips screwdriver (if you will be using DC power)
- Electric drill with 8mm drill bit (if mounting on a flat surface)

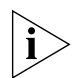

NOTE: At the beginning of each procedure, this guide lists the specific tools, accessories, and equipment that you will need to complete the procedure.

# <span id="page-10-2"></span>Get to Know the Hardware Features

[Figure 3](#page-11-0) and [Figure 5](#page-15-1) identify the Wireless Bridge features that are relevant to the installation and mounting instructions that this guide provides. Before you begin the installation process, Ruckus Wireless recommends that you become familiar with these features.

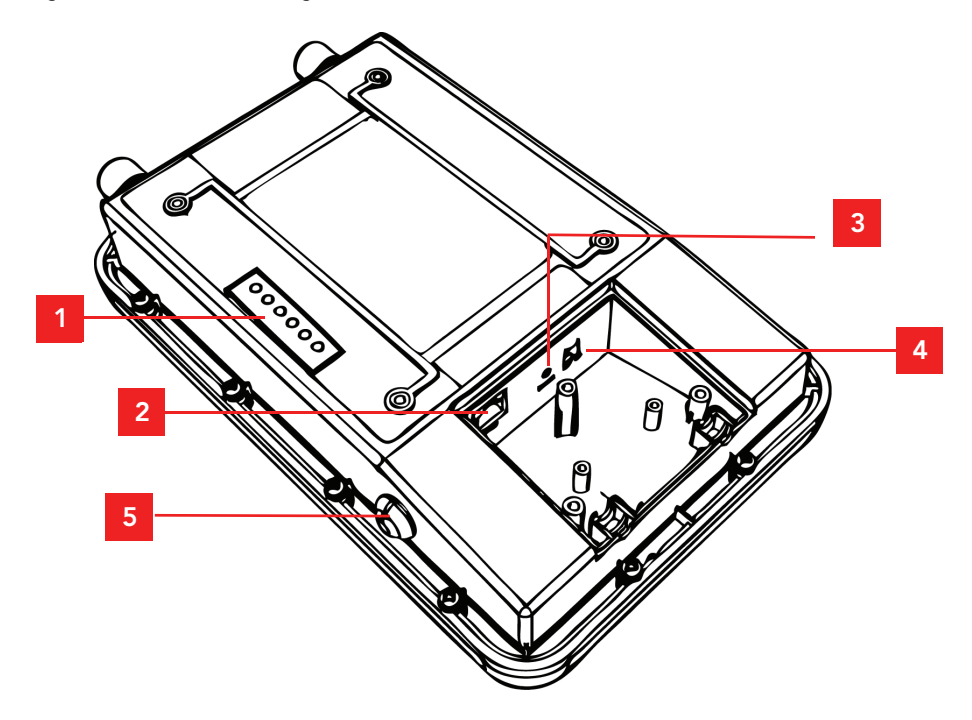

<span id="page-11-0"></span>*Figure 3. Wireless Bridge LEDs and bottom connectors*

| No             | Label         | Description                                                                                                    |
|----------------|---------------|----------------------------------------------------------------------------------------------------|
| 1              | <b>LEDs</b>   | See "LED Colors and What They Mean" below for more<br>information.                                                                                                    |
| 2              | R.J45         | LAN port that supports Power over Ethernet (PoE) and 10/<br>100/1000 Mbps network connections                                                                                                    |
| 3              | Reset         | Using a pointed object (for example, a pen), press this<br>button to restart the Wireless Bridge or to restore it to<br>factory default settings:                                                                                                    |
|                |               | • To restart the Wireless Bridge, press the Reset button<br>once.                                                                                                    |
|                |               | • To restore the Wireless Bridge to factory default, press<br>the Reset button for six (6) seconds.                                                                                                    |
|                |               | WARNING: Restoring the Wireless Bridge to factory<br>default settings removes all configuration changes that<br>you have made. These include the IP address, password,<br>access control list, and wireless settings. Returning the<br>configuration of these features to their factory default<br>settings may result in network connectivity issues. |
| $\overline{4}$ | 12V DC        | In addition to PoE, you can also use direct current or DC<br>(from a battery, for example) to supply power to the<br>Wireless Bridge.                                                                                                    |
| 5              | Aiming Button | Press this button to set the Wireless Bridge to Aiming<br>Mode. When Aiming Mode is set, the LEDs can be used<br>to determine signal strength. See "Aiming Mode" for<br>more information.                                                                                                    |

*Table 1. LEDs and bottom panel connectors*

# <span id="page-13-0"></span>LED Colors and What They Mean

The ZoneFlex 7731 Wireless Bridge includes 6 dual color LEDs. The LEDs function in two modes, normal operation mode and aiming mode.

*Figure 4. LED Indicators*

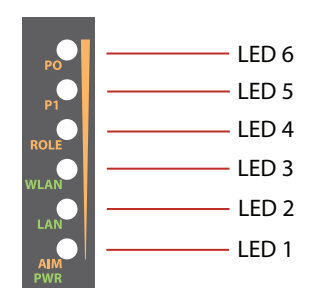

- For *Normal Operation Mode* LED states and what they indicate, refer to [Table 2](#page-13-1).
- For *Aiming Mode* LED states and what they indicate, refer to [Table 3.](#page-14-2)

### *Normal Operation Mode*

<span id="page-13-1"></span>*Table 2. Normal Operation Mode LED indicators*

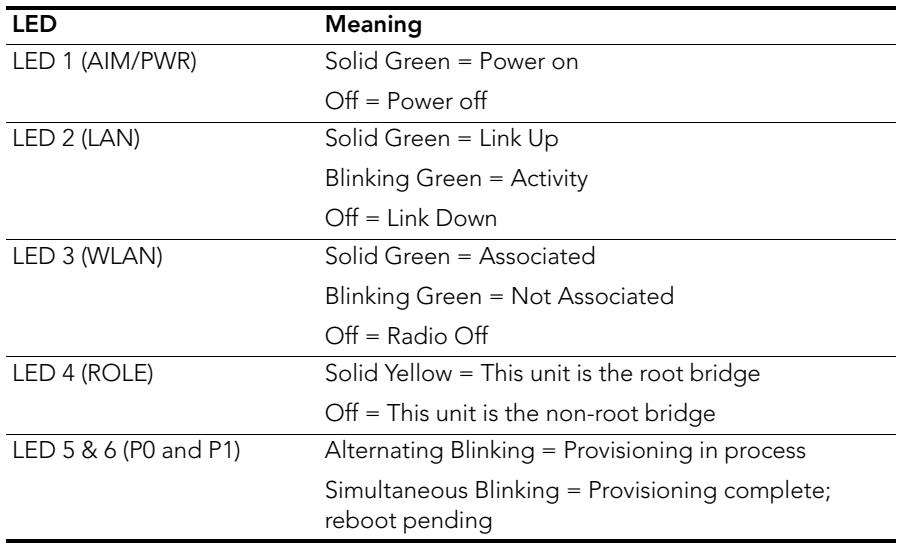

In Normal Operation Mode, the WLAN LED indicator is off when disconnected, flashing green while connecting and solid green when a connection has been established.

In Aiming Mode, LED 1 indicates that the Wireless Bridge is in Aiming Mode. LED indicators 2 - 6 are used together to indicate signal strength, and should be read from bottom to top (the higher the LEDs go, the stronger the signal).

### <span id="page-14-1"></span>*Aiming Mode*

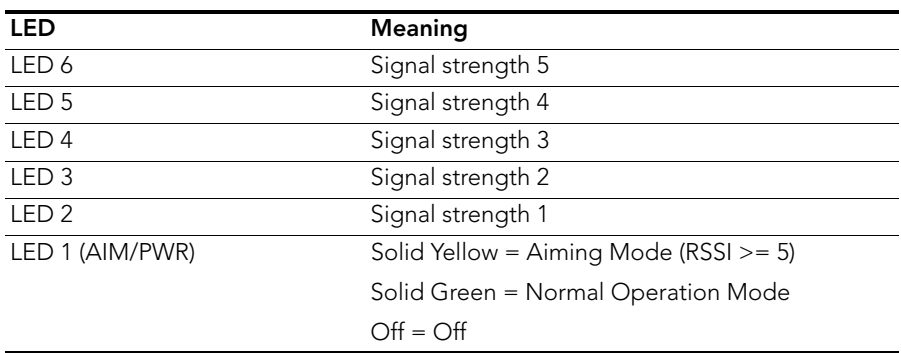

<span id="page-14-2"></span>*Table 3. Aiming Mode LED indicators*

In Aiming Mode, each LED has three states to represent different values. Solid yellow indicates the highest value, flashing yellow indicates medium value and off indicates the lowest value. If all six LEDs are solid yellow, the Wireless Bridge has the strongest signal possible. If some LEDs are flashing yellow or off, reposition the Wireless Bridge to achieve a better signal. For more detailed information on signal strength levels, see ["RSSI values](#page-59-1)  [of LED indicators" on page 54.](#page-59-1)

### <span id="page-14-0"></span>Push Buttons

The ZoneFlex 7731 includes two push buttons:

- A recessed factory default reset button (located inside the bottom panel)
- A large blue Aiming Mode button that sets the bridge to Aiming Mode (located on the outside of the unit)

To reset the unit to its factory defaults, press and hold the Reset button for six (6) seconds. Press and hold the blue Aiming button for four (4) seconds to initiate aiming between the root and non-root bridge.

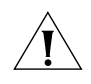

CAUTION: Resetting the ZoneFlex 7731 to its factory defaults will result in loss of all configuration settings, including the pre-provisioning (pairing of the root and non-root bridge) settings that were enabled prior to shipping. If you do need to reset to defaults, you will need to re-provision the pair.

# <span id="page-15-0"></span>External Antenna Connectors

The ZoneFlex 7731 Outdoor Wireless Bridge includes one purpose designed internal directional antenna. If you want to extend the range of your wireless network, you can connect an external high gain 5GHz antenna to the two standard N-type external antenna connectors on the top panel of the Wireless Bridge. The antenna must have a gain of less than 23dBi to comply with FCC and CE regulations. For more information, refer to ["Mounting and Connecting the External Antenna \(Optional\)" on page 53](#page-58-0).

<span id="page-15-1"></span>*Figure 5. The antenna connectors are protected by metal caps*

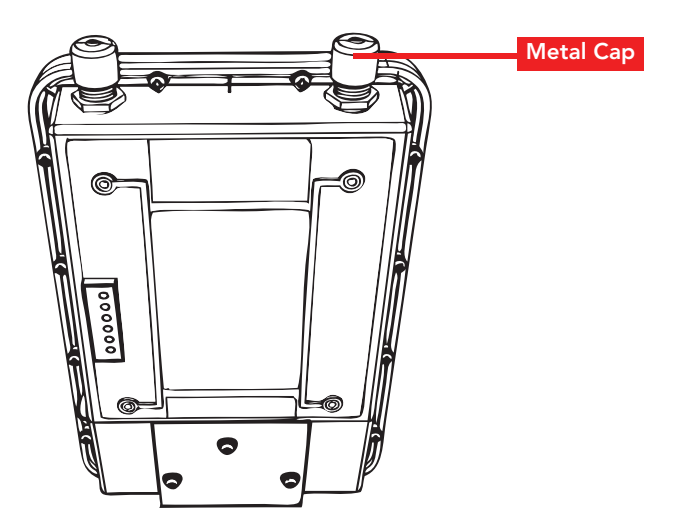

# <span id="page-16-0"></span>4 Testing the Link Between the Bridge Pair

This section describes the optional procedures for testing the link between the bridge pair before you begin the physical installation. Although the ZoneFlex 7731 Outdoor Wireless Bridge pair comes pre-configured with default settings that allow you to bridge two networks together right out of the box, you may want to configure some or all of the following before mounting the units in their permanent locations:

- Change the device name and SSID
- Manually assign static IP addresses
- Enable SNMP or FlexMaster network management
- Configure security settings
- Change the management VLAN

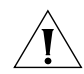

CAUTION: Changing any settings of either the root or non-root bridge will require that you also change the same settings on the other device.

To customize any of these settings before deploying the bridge pair, you will need to connect an administrative computer to each ZoneFlex 7731 using the unit's default IP address, and provide power using either DC power or Power over Ethernet before you can access the unit's Web interface.

The default IP addresses for the root and non-root bridge are as follows:

- Root Bridge: 192.168.2.1
- Non-Root Bridge: 192.168.2.254

If you want to assign different IP addresses for either or both units, see ["Change the IP](#page-24-1)  [Address" on page 19](#page-24-1).

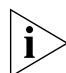

NOTE: In general, you should make any configuration changes to the Root bridge first, followed by the Non-Root bridge.

A summary of the steps in this section is below:

- 1. Connect Ethernet and power to both units.
- 2. Access the units using an administrative computer.
- **3.** Ensure network and wireless settings are correct.
- 4. Change the IP address (optional).
- **5.** Change other configuration options (optional).
- 6. Enable network management settings (optional).
- 7. Use the SpeedFlex tool built into the Web interface to test the link between the units.

# <span id="page-17-0"></span>What You Will Need

Before starting with the configuration task, make sure that you have the following requirements ready:

- An administrative computer running Microsoft Windows Vista/XP/2000
- Mozilla Firefox 2.0 (or later) or Microsoft Internet Explorer 6.0 (or later) installed on the administrative computer
- Two Ethernet cables
- PoE injector (if not supplied with the Wireless Bridge, you can purchase a third party 802.3af-compliant PoE injector or switch)
- 6mm Phillips screwdriver

If you are planning to power the Wireless Bridge using a 12v DC connection, you will also

need the following:

- One 3.1mm-3.3mm UL1185 (80°, 300V) single shielded DC cable
- 12v DC, 1A DC power source (for example, a battery)
- 3mm Phillips screwdriver

# <span id="page-17-1"></span>Access the Web Interface

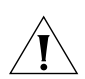

CAUTION: Do not attempt to access the Web interface of both ZoneFlex 7731 units at the same time by connecting both to the same Layer 2 switch or to the same broadcast domain on a live network. This will cause a network loop, which can disrupt your entire network.

# <span id="page-17-2"></span>Step 1: Connect the Power and Ethernet Cables

The procedure for connecting cables to the Wireless Bridge depends on the power source that you will be using. You can do one of the following:

- [Use Power Over Ethernet](#page-17-3)
- [Use DC Power](#page-18-0)

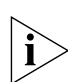

NOTE: You only need to connect one type of power source at this point, even if you are planning to use both PoE and DC power in your final deployment.

### <span id="page-17-3"></span>*Use Power Over Ethernet*

- 1. Take out the PoE injector and the power adapter from the Wireless Bridge package.
- 2. Obtain two Ethernet cables.
- 3. Connect one end of one Ethernet cable to the AP/BRIDGE port on the PoE injector, and then connect the other end to the RJ45 port on the ZoneFlex 7731.
- 4. Connect one end of the other Ethernet cable to the NETWORK port on the PoE injector.
- 5. Connect the power jack to the DC 48V IN connector on the PoE injector, and then plug the power adapter into a power source. The single LED on the PoE injector turns green.
- 6. Check the power LED on the ZoneFlex 7731 to ensure power is being supplied to the bridge.

<span id="page-18-1"></span>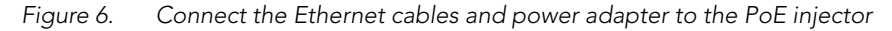

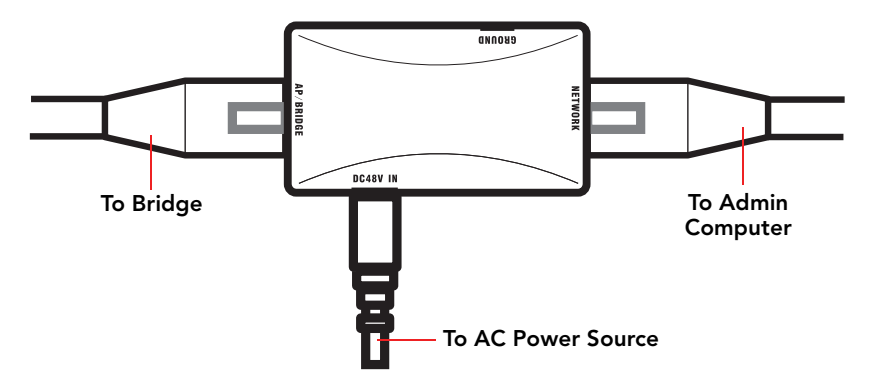

You have completed connecting the Wireless Bridge to a PoE power source.

### <span id="page-18-0"></span>*Use DC Power*

To use DC to power the Wireless Bridge, you need to connect a DC cable (not supplied with the Wireless Bridge) to the DC terminal block.

- 1. Take out the DC terminal block from the small plastic bag that contains the bottom cover of the Wireless Bridge.
- 2. Connect the DC cable's ground wire to V- terminal. If you are looking at the terminal block with the wiring terminal screws on top, the V- terminal is on the *left side*.
- 3. Connect the DC cable's +12v DC wire to the V+ terminal. If you are looking at the terminal block with the wiring terminal screws on top, the V+ terminal is on the *right side*.

Access the Web Interface

*Figure 7. Connect the ground wire to the V- terminal and the +12v DC wire to the V+ terminal*

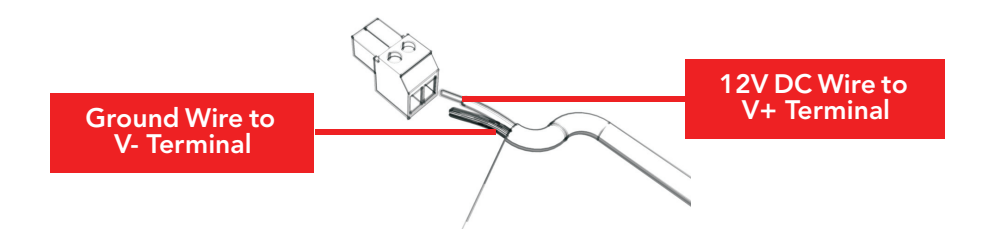

- 4. Using a 3mm Phillips screw, tighten the wiring terminal screws. Screw torque value must be  $20.5$  mN-m  $\pm 2$  mN-m.
- 5. Connect the DC terminal block to the 12V DC port on the Wireless Bridge.

*Figure 8. Connect the DC terminal block to the 12V DC port*

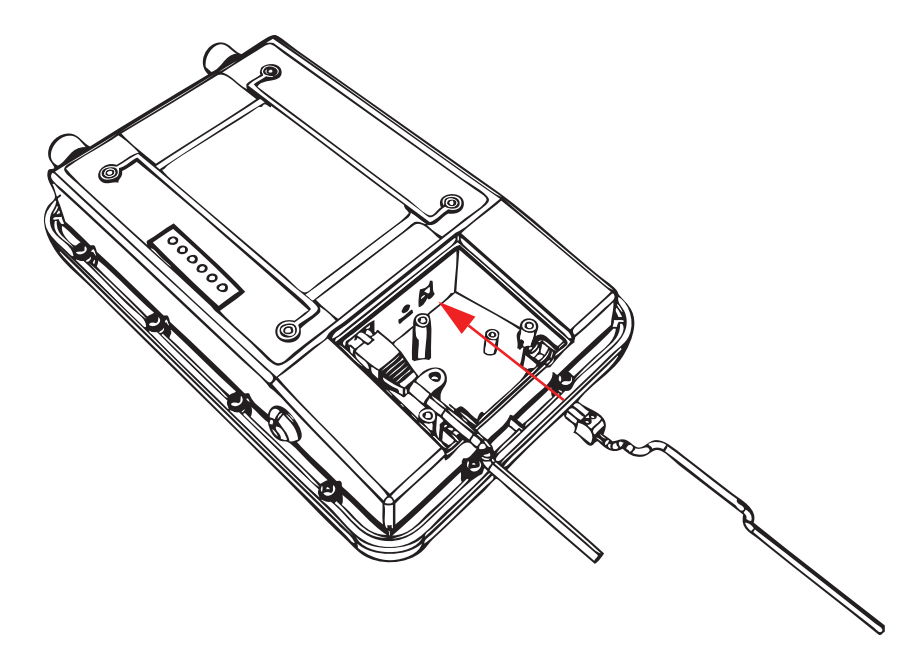

6. Connect the DC cable to a DC power source (for example, a battery). You have completed connecting the Wireless Bridge to a DC power source.

### <span id="page-20-0"></span>Step 2: Prepare the Administrative Computer

NOTE: The following procedure is applicable if the administrative computer is running Windows XP or Windows 2000. If you are using a different operating system, refer to the documentation that was shipped with your operating system for information on how to modify the computer's IP address settings.

- 1. On your Windows XP or Windows 2000 computer, open the Network Connections (or Network and Dial-up Connections) control panel according to how the Start menu is set up:
	- On Windows XP, click Start > Control Panel > Network Connections.
	- On Windows 2000, click Start > Settings > Network Connections.
- 2. When the Network Connections window appears, right-click the icon for Local Area Connection, and then click **Properties**.

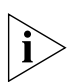

NOTE: Make sure that you configure the Local Area Connection properties, not the Wireless Network Connection properties.

- 3. When the Local Area Connection Properties dialog box appears, select Internet **Protocol (TCP/IP)** from the scrolling list, and then click **Properties**. The Internet Protocol (TCP/IP) Properties dialog box appears.
- 4. Write down all of the currently active network settings. You will need this information later when you restore your computer to its current network configuration.
- **5.** Click Use the following IP address, and then configure the IP address settings with the values listed in [Table 4](#page-20-1). For a sample configuration, refer to [Figure 9.](#page-21-2)

| IP address           | 192.168.2.22 (or any address in the 192.168.2.x<br>network-with the exception of 192.168.2.1 and<br>192.168.2.254 which will be used by the bridges) |
|----------------------|----------------------------------------------------------------------------------------------------|
| Subnet mask          | 255.255.255.0                                                                                                    |
| Default gateway      | 192.168.2.1                                                                                                    |
| Preferred DNS server | 192.168.2.1                                                                                                    |

<span id="page-20-1"></span>*Table 4. Configure your computer's IP address settings*

You can leave the **Alternate DNS server** box blank.

- **6.** Click OK to save your changes and close the TCP/IP Properties dialog box.
- 7. Click OK again to close the Local Area Connection Properties dialog box.

Windows saves the IP address settings that you have configured.

<span id="page-21-2"></span>*Figure 9. Sample configuration in the Internet Protocol (TCP/IP) Properties dialog box*

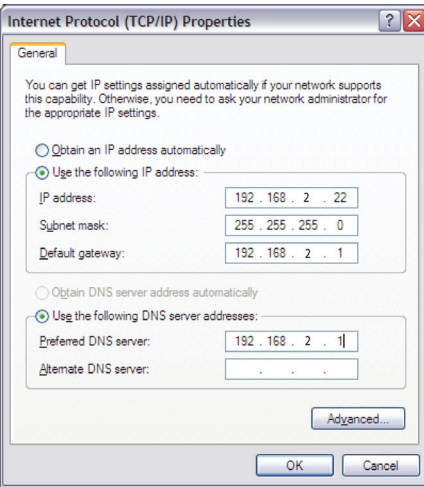

### <span id="page-21-0"></span>Step 3: Connect the Wireless Bridge to the Admin Computer

If you have not already done so, connect the admin computer to the ZoneFlex 7731 using an Ethernet cable, or two Ethernet cables and a PoE injector if you are using Power over Ethernet (see ["Connect the Ethernet cables and power adapter to the PoE injector" on](#page-18-1)  [page 13\)](#page-18-1).

### <span id="page-21-1"></span>Step 4: Log In to the Web Interface

- 1. Open a Web browser window from the admin computer.
- 2. In the address or location bar, type the following address:

Root Bridge: http://192.168.2.1

Non-Root Bridge: http:/192.168.2.254

- 3. Press <Enter> on the keyboard to connect to the Wireless Bridge's Web interface. A security alert message appears.
- 4. Click Yes or OK (depending on the browser) to continue. The Wireless Bridge's login page appears.

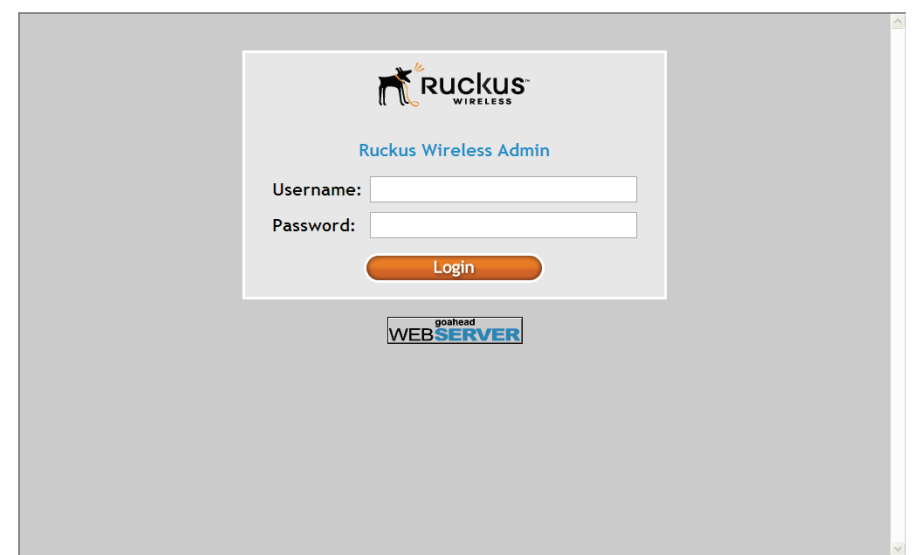

*Figure 10. The ZoneFlex Wireless Bridge login page*

- 5. In User name, type super.
- 6. In Password, type sp-admin.
- 7. Click Login. The Web interface appears, displaying the Status > Wireless page.

| <b>Ruckus 7731 Wireless Bridge</b>              |                              |                                |                                                                          |                    |    |   |    |                                                    |                             |  |
|-------------------------------------------------|------------------------------|--------------------------------|--------------------------------------------------------------------------|--------------------|----|---|----|----------------------------------------------------|-----------------------------|--|
| <b>Status</b>                                   |                              | <b>Status :: Wireless</b>      |                                                                          | Enable Auto-update |    |   |    |                                                    |                             |  |
| Wireless                                        |                              |                                |                                                                          |                    |    |   |    |                                                    |                             |  |
| Bridge                                          | <b>Wireless Mode:</b>        |                                | 11na -- Operates with 802.11n and 802.11a devices in 5 GHz spectrum only |                    |    |   |    |                                                    |                             |  |
|                                                 | <b>Channel:</b>              |                                | Channel 52 [SmartSelect]                                                 |                    |    |   |    |                                                    |                             |  |
| Configuration                                   | <b>Channel Width:</b>        | 40 Mhz                         |                                                                          |                    |    |   |    |                                                    |                             |  |
| Wireless                                        | <b>Country Code:</b>         | <b>US</b>                      |                                                                          |                    |    |   |    |                                                    | <b>LOGOUT</b><br>Need Help? |  |
| Bridge                                          | SSID:                        |                                | RKS-001301                                                               |                    |    |   |    |                                                    |                             |  |
| Maintenance                                     | <b>BSSID:</b>                |                                | 00:13:92:00:13:08                                                        |                    |    |   |    |                                                    |                             |  |
| Upgrade                                         | <b>Wireless Status:</b>      | $\bullet$ Up                   |                                                                          |                    |    |   |    |                                                    |                             |  |
| Reboot / Reset                                  | <b>Broadcast SSID?</b>       |                                | <b>U</b> Disabled                                                        |                    |    |   |    |                                                    |                             |  |
| Support Info                                    | <b>Encryption Mode:</b>      | WPA                            |                                                                          |                    |    |   |    |                                                    |                             |  |
| <b>Administration</b>                           | <b>Wireless Bridge Mode:</b> |                                | Root Bridge                                                              |                    |    |   |    |                                                    |                             |  |
| Management                                      | <b>Aiming Action:</b>        |                                | <b>Start Aiming</b>                                                      |                    |    |   |    |                                                    |                             |  |
| Diagnostics<br><b>Link Status:</b><br>Up<br>Log |                              |                                |                                                                          |                    |    |   |    |                                                    |                             |  |
|                                                 | <b>Connected Device</b>      |                                |                                                                          |                    |    |   |    |                                                    |                             |  |
|                                                 | <b>IP Address</b>            | <b>MAC Address</b>             | <b>SSID</b>                                                              |                    |    |   |    | Up/Down Rx RSSI SpeedFlex Ack RSSI Signal Strength |                             |  |
|                                                 |                              | 172.17.16.94 00:13:92:00:19:08 | RKS-001301                                                               | 1/0                | 52 | Ø | 44 | ااات                                               |                             |  |
|                                                 |                              |                                |                                                                          |                    |    |   |    |                                                    |                             |  |
| uckus <sup>.</sup>                              |                              | Ruckus 7731 Wireless Bridge    |                                                                          |                    |    |   |    |                                                    |                             |  |
|                                                 |                              |                                |                                                                          |                    |    |   |    | Copyright 2007 Ruckus Wireless                     |                             |  |

*Figure 11. Ruckus ZoneFlex 7731 Wireless Bridge* Status :: Wireless *page*

8. Continue to ["Step 5: Ensure Network and Wireless Settings are Correct".](#page-23-0)

### <span id="page-23-0"></span>Step 5: Ensure Network and Wireless Settings are Correct

On the **Configuration > Wireless** page, ensure that the following settings are correct: *Table 5. Configuration :: Wireless settings*

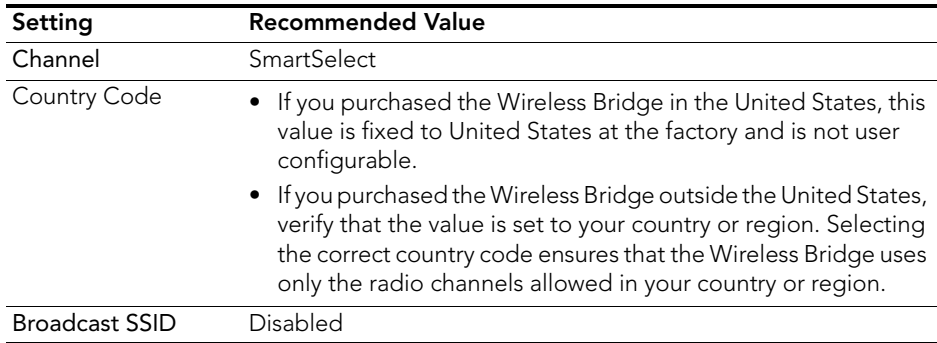

# <span id="page-24-0"></span>Step 6: Change Optional Configuration Settings

This section describes optional configuration settings that you can change prior to beginning the physical installation. These settings include:

- IP address
- Device name and location
- SSID, encryption method and passphrase
- Management VLAN
- Network management method

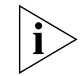

NOTE:: Ruckus Wireless recommends leaving these settings at their default values until installation of both bridge units is complete. Note that any changes made to the root bridge settings must also be performed on the non-root bridge.

### <span id="page-24-1"></span>*Change the IP Address*

By default, the Ruckus Wireless ZoneFlex 7731 Wireless Bridge units come with DHCP enabled and will automatically acquire an IP address from a DHCP server if one is discovered on the network. If no DHCP server is found, the Root bridge and Non-Root bridge have pre-configured IP addresses assigned to prevent conflict. The default IP addresses for the two units are as follows:

Root Bridge: 192.168.2.1

Non-Root Bridge: 192.168.2.254

If you want to change the IP address of either or both of the pair, you can manually assign a static IP address on the **Configuration > Bridge** page in the Web interface.

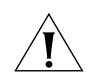

CAUTION: If you assign static IP addresses, you must ensure that the IP addresses assigned are unique network-wide to prevent conflict.

To assign a static IP address, select the **Static IP** radio button after "Connection Type," and enter the desired address and subnet mask as shown in Figure 12.

Access the Web Interface

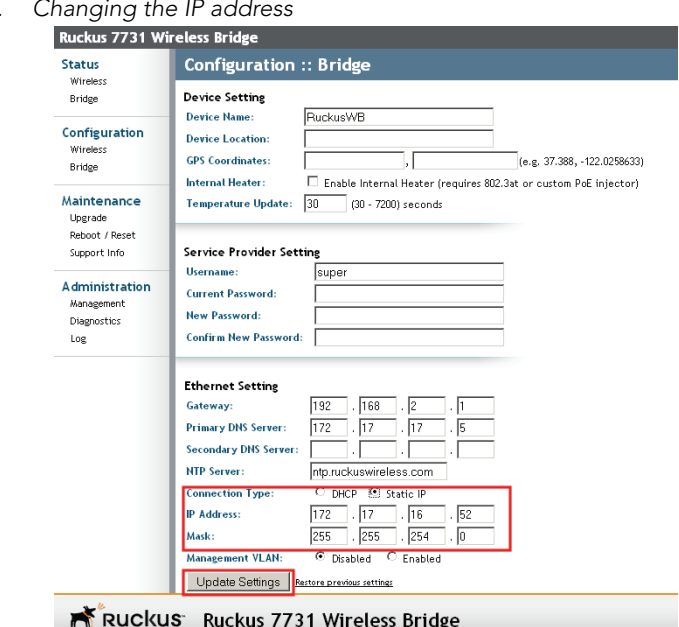

*Figure 12.* 

II IL WIRELESS

Click Update Settings to confirm the changes.

You will need to re-enter the new IP address in your browser and login again to continue editing configuration options. The non-root bridge will automatically detect the new IP address of the root bridge and attempt to associate with it.

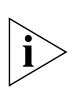

NOTE: This process may take several minutes. Do not unplug the ZoneFlex 7731 while it is updating its IP address.

#### *Change Device Name, Location, User Name and Password*

In addition to the IP address, you can also change the device name, location, login name and password on this page.

1. On the **Configuration > Bridge** page, replace the existing device name (default: "RuckusWB") with your preferred name for the device, as shown in [Figure 13.](#page-26-0)

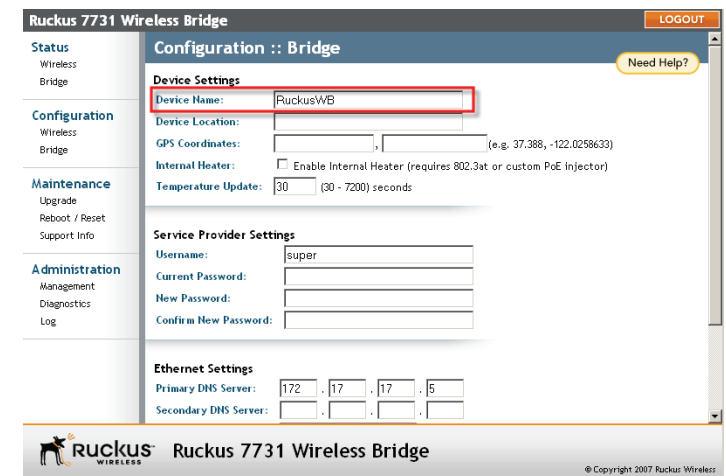

<span id="page-26-0"></span>*Figure 13. Changing the device name, location, user name and password*

- 2. Enter a Device Location to easily identify the location of the unit.
- 3. Enter GPS coordinates for location management via FlexMaster.
- 4. Change the User Name and Password used to access the Web interface.
- 5. Click Update Settings to confirm changes.

#### *Enable Management VLAN*

If you would like to enable wireless bridge traffic to be part of an existing network management VLAN, you can set the Wireless Bridge's management VLAN to match your network via the **Configuration > Bridge** page, as shown in Figure 14.

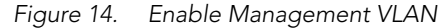

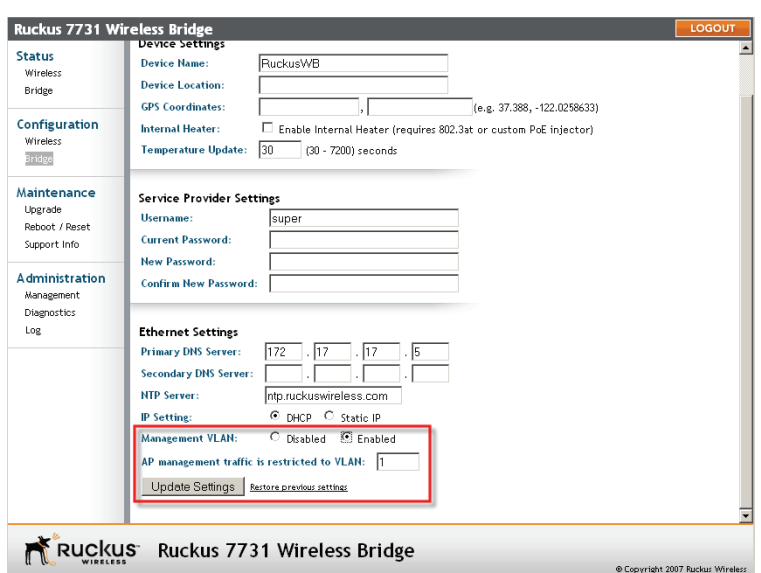

Click Enable next to Management VLAN and enter the VLAN ID in the field below. Click Update Settings to confirm changes.

### *Change SSID and Encryption Method*

NOTE: If these changes are made after the units are mounted, make the changes to the remote unit, whether it be Root or Non-Root, first to avoid loss of connection.

At factory default, the Root bridge will have a unique SSID and WPA-PSK passphrase which matches that of the Non-Root bridge. Changing these values will cause the two bridge units to be unable to communicate with one another unless the values match. To change the SSID, encryption method and passphrase, open the **Configuration > Wireless** page. Enter a unique SSID in the SSID field and click **Update Settings**, as shown in [Figure 15.](#page-28-0)

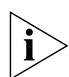

**NOTE:** Write down all the entries made in this step, as you will need to reenter them later when you configure the non-root bridge.

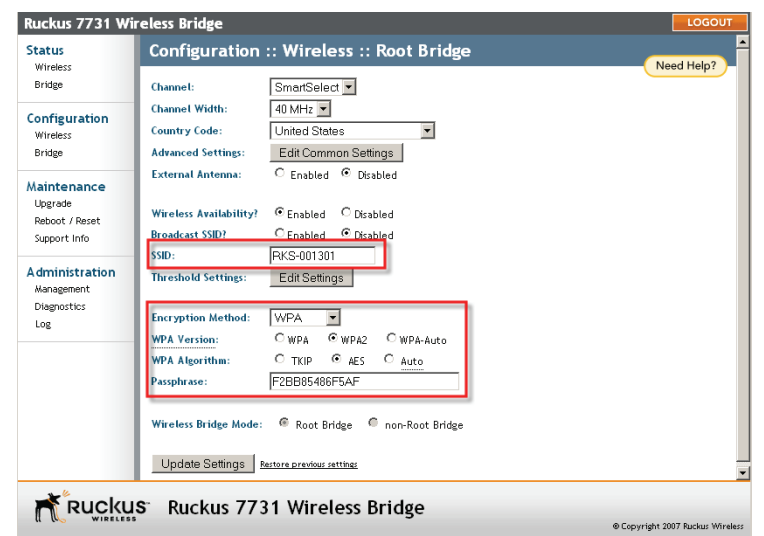

<span id="page-28-0"></span>*Figure 15. Change SSID, encryption method and passphrase*

### *Configure Network Management Settings*

The ZoneFlex 7731 Wireless Bridge can be managed remotely using either SNMP or Ruckus Wireless FlexMaster (TR069 protocol) server. To access the network management settings, click on Administration > Management.

By default, the network management method is set to **Auto**, meaning that the ZoneFlex 7731 will be managed by FlexMaster server if available, and by SNMP if no FlexMaster server is found on the network.

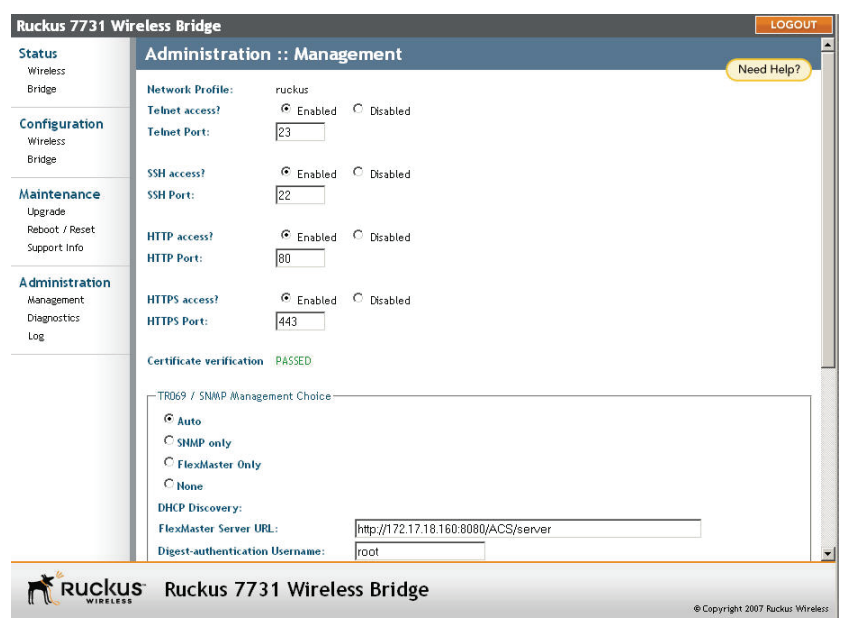

*Figure 16. Administration :: Management page*

If you want to manage the Wireless Bridge using SNMP even when a FlexMaster server is available, select **SNMP only** under "TR069/SNMP Management Choice," then enter the Read-Only/Read-Write Community information, along with the SNMP Trap server IP address in the appropriate spaces. Click Update Settings to confirm changes.

The **SNMP ACL** option allows you to restrict the number of devices that can access the Wireless Bridge for management purposes. If the SNMP ACL (access control list) is disabled, then any device on the network will be able to access the Wireless Bridge using SNMP commands.

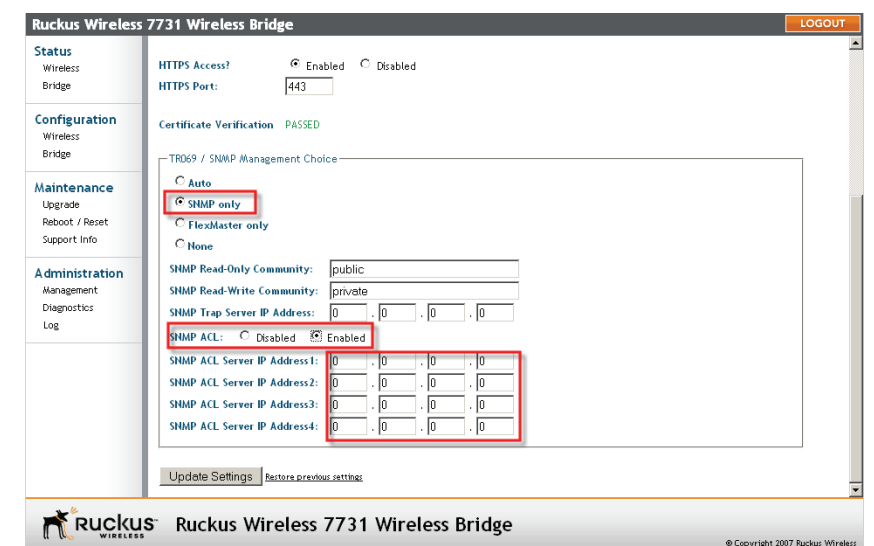

*Figure 17. Enable SNMP Access Control List*

#### To restrict SNMP access to the Wireless Bridge:

- 1. On the Administration > Management page, click on SNMP Only under the heading "TR069 / SNMP Management Choice."
- 2. Select Enabled next to the "SNMP ACL" line.
- 3. Enter the IP addresses of up to 4 SNMP servers.
- 4. Click Update Settings to confirm changes.

For Flexmaster server management, refer to ["\(Optional\) Set the FlexMaster Server](#page-62-3)  [Address" on page 57](#page-62-3).

### <span id="page-30-0"></span>Step 7: Change Non-Root Bridge Configuration Settings

Repeat steps 1-6 for the Non-Root bridge for any changes you made to the Root bridge settings. If you did not make any changes, you only need to repeat step 1 to provide power and Ethernet to the non-root bridge, then proceed to [Step 8: Test the Link Between the](#page-30-1)  [Bridges](#page-30-1).

### <span id="page-30-1"></span>Step 8: Test the Link Between the Bridges

The SpeedFlex utility lets you test the data transfer speeds between the two bridge units. Click the SpeedFlex icon  $\bullet$  on the home page (Status > Wireless) to begin testing.

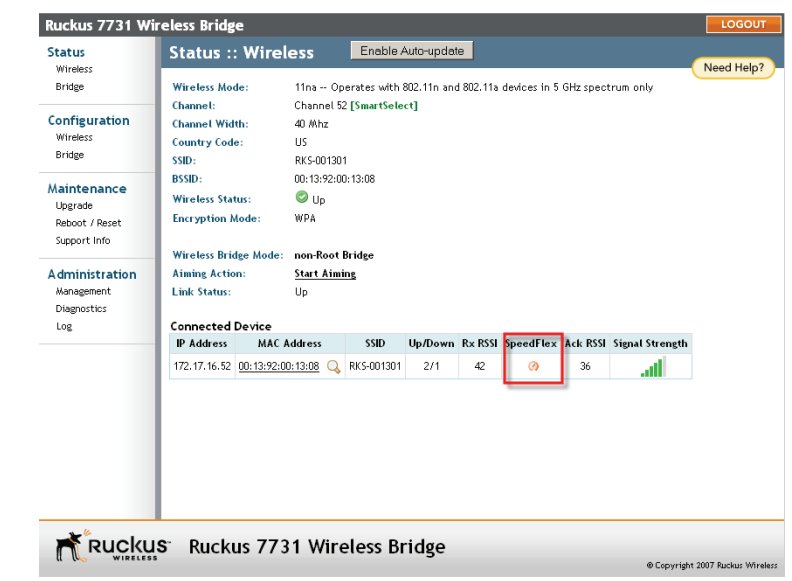

*Figure 18. Launch the SpeedFlex utility to test the link between bridges*

The SpeedFlex utility opens in another window. Press Start to begin testing both uplink and downlink performance, or deselect one of the check boxes to test only one direction.

*Figure 19. SpeedFlex Wireless Performance Test*

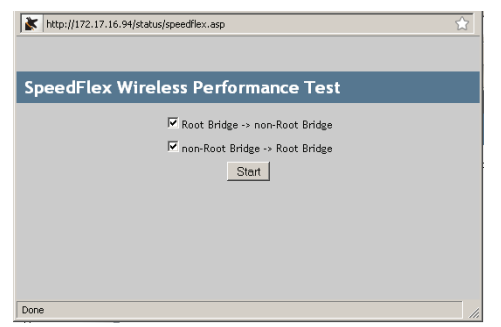

Performing both tests may take several minutes. When the test is finished, throughput and packet loss results are displayed, as shown in [Figure 20](#page-32-2).

<span id="page-32-2"></span>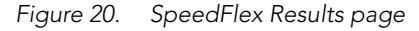

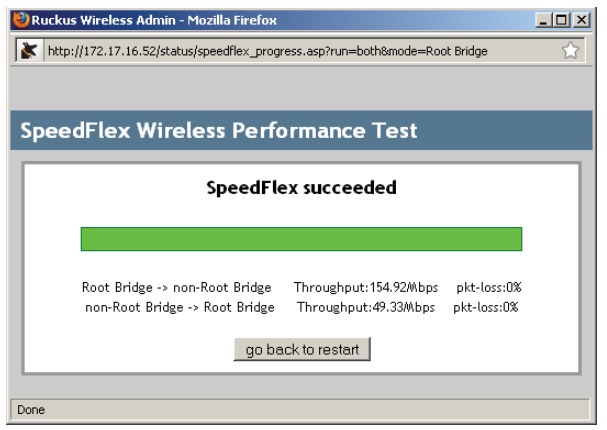

You have finished accessing and testing the link between the ZoneFlex 7731 Wireless Outdoor Point to Point Bridge pair.

### <span id="page-32-0"></span>Step 9: Disconnect the Wireless Bridge from the Administrative Computer

- 1. Disconnect the Wireless Bridge from the power source (either from the PoE injector or DC power source).
- 2. Verify that the PWR LED on the back of the Wireless Bridge is off.
- **3.** Disconnect the Ethernet cable from the administrative computer's Ethernet port.

### <span id="page-32-1"></span>Step 10: Restore the Administrative Computer's Network Settings

- **1.** On your Windows XP or Windows 2000 computer, open the **Network Connections** (or **Network and Dial-up Connections**) control panel according to how the Start menu is set up:
	- On Windows XP, click Start > Control Panel > Network Connections.
	- On Windows 2000, click Start > Settings > Network Connections.
- 2. When the Network Connections window appears, right-click the icon for Local Area Connection, and then click Properties.
- 3. When the Local Area Connection Properties dialog box appears, select Internet Protocol (TCP/IP) from the scrolling list, and then click Properties. The TCP/IP **Properties** dialog box appears.
- 4. Restore the computer's network settings by typing the original IP address settings in the TCP/IP Properties dialog box.
- **5.** On the TCP/IP Properties dialog box, click OK to close it.
- **6.** Click OK again to close the Local Area Connection Properties dialog box.

You are now ready to begin the physical installation.

# <span id="page-33-0"></span>5 Provisioning and Associating the Wireless Bridge Pair (Optional)

Ruckus Wireless ZoneFlex 7731 Outdoor Wireless Bridge units come in pre-provisioned pairs, and they will automatically associate with one another as soon as they are powered on. Therefore in most situations, you will not need to provision or associate the Root and Non-Root bridge.

However, if you need to reset either unit to its factory defaults, replace one of the units, or decide to switch which unit acts as the Root and the Non-Root bridge, you can use the following procedure to re-provision (re-assign one unit as the Root and one as the Non-Root bridge), and re-associate the link between the pair.

# <span id="page-33-1"></span>Auto Provisioning

The auto provisioning process is used to automatically designate one of the ZoneFlex 7731 units as the Root bridge and the other as the Non-Root bridge.

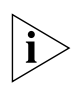

NOTE: The ZoneFlex 7731 Wireless Bridge units are shipped already paired so auto provisioning will not be needed in the field unless it becomes necessary to restore factory default settings.

#### Conduct the following procedure to automatically provision the root and non-root bridge:

- 1. Reset both units to their factory defaults, by either:
- Pressing and holding the Reset button in the bottom panel for at least 6 seconds
- Click Reset Now next to *"Reset to factory settings?"* on the Maintenance > Reboot/ **Reset** page in the Web interface

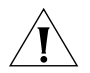

CAUTION: Do not reset the units to factory defaults once they are mounted in their permanent locations.

2. Connect two units together directly via an Ethernet cable and provide power to both units (you can power up and then connect OR connect and then power up both units).

- **3.** The LAN LED on both units (LED 2) should be solid green, indicating that the units are connected to each other. At this point, if both units have been reset to factory defaults, neither has yet been specified as Root or Non-Root.
- 4. Once both units are powered on and physically connected, LED 5 and 6 (labeled PO and P1) on both units begin alternately blinking, indicating that provisioning is in process. This process takes about 10 to 20 seconds.
- 5. Simultaneous rapid blinking of these two LEDs indicates that provisioning is complete.
- 6. After provisioning is complete, LED 4 (ROLE) indicates which unit is the Root and Non-Root unit. The **ROLE** LED is solid yellow for the Root bridge while the Non-Root bridge's ROLE LED is OFF.
- 7. Take note of which unit is the Root bridge and which is the Non-Root bridge.
- 8. When the auto provisioning process completes, a reboot is triggered by disconnecting the Ethernet cable. During the reboot only the bottom LED, **PWR** is lit. Once the reboot completes you will see activity on the **WLAN** LED, indicating wireless communication between the pair.

# <span id="page-34-0"></span>Manual Provisioning Using the Web Interface

The ZoneFlex 7731 Wireless Bridge units can also be manually provisioned using the Web interface.

#### The procedure for Web based provisioning is as follows:

- 1. Log in to the Web interface of the unit that you will designate as the Root bridge.
- 2. If the unit has been reset to factory defaults, the Provisioning Quick Start Wizard will launch automatically immediately after login, as shown in [Figure 21.](#page-34-1)
- <span id="page-34-1"></span>*Figure 21. Provisioning Quick Start Wizard*

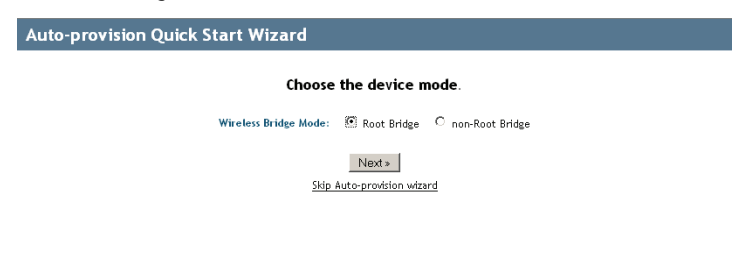

Manual Provisioning Using the Web Interface

- 3. Select Root Bridge and click Next to continue.
- 4. Adjust settings on the WLAN configuration page if necessary, and click Next to continue.
- *Figure 22. WLAN Configuration options*

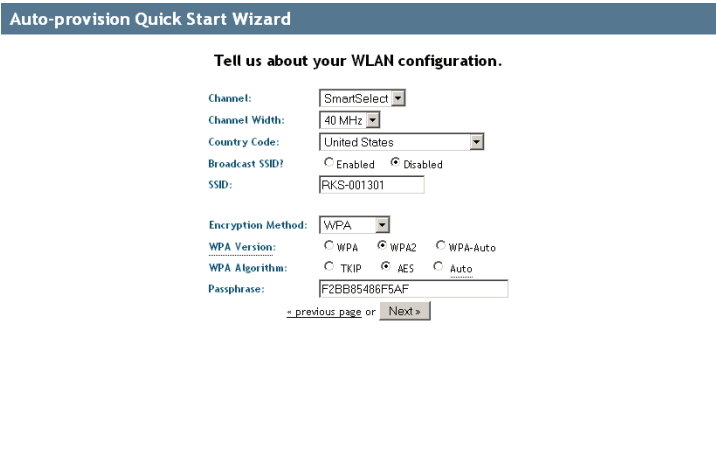

- 5. Write down the SSID, encryption settings and Passphrase, as you will need to enter these values when you provision the Non-Root bridge.
- *Figure 23. Reboot after completing the Provisioning Wizard*

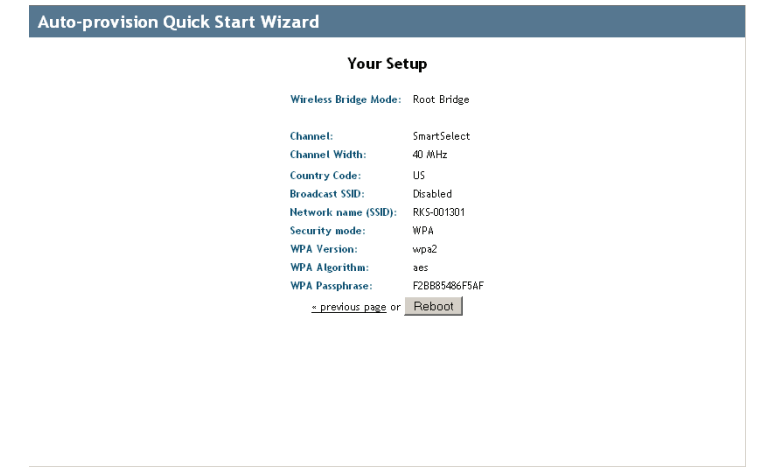

6. Click Reboot to confirm changes and reboot the bridge.

7. Repeat steps 2-6 for the Non-Root bridge, selecting Non-Root Bridge on Step 3, and making sure you enter the same values on the **WLAN Configuration** page as those of the Root bridge.

You have finished manually provisioning the wireless bridge pair.

# <span id="page-36-0"></span>Associating

Once the bridge pair has been installed and provisioned, verify that they have associated with one another. If no association between the two bridge units has been established, the following will be displayed:

*Figure 24. No association established*

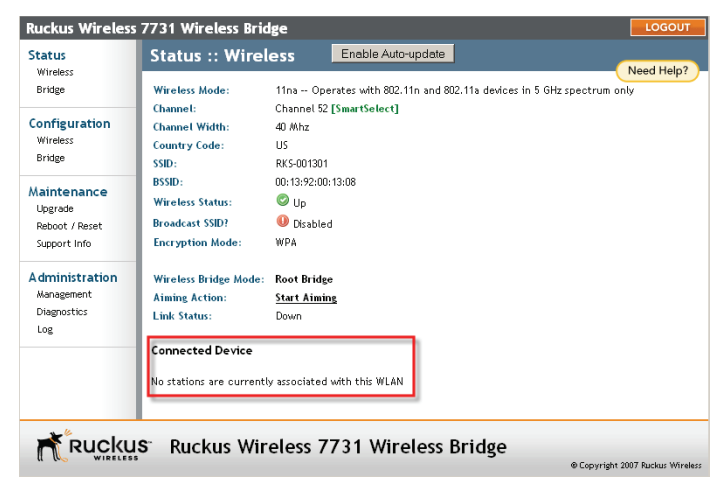

The units will automatically associate with one another after about 1 to 2 minutes. Once the association is complete, the page will refresh and the **Connected Device** information will be displayed, as shown:

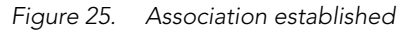

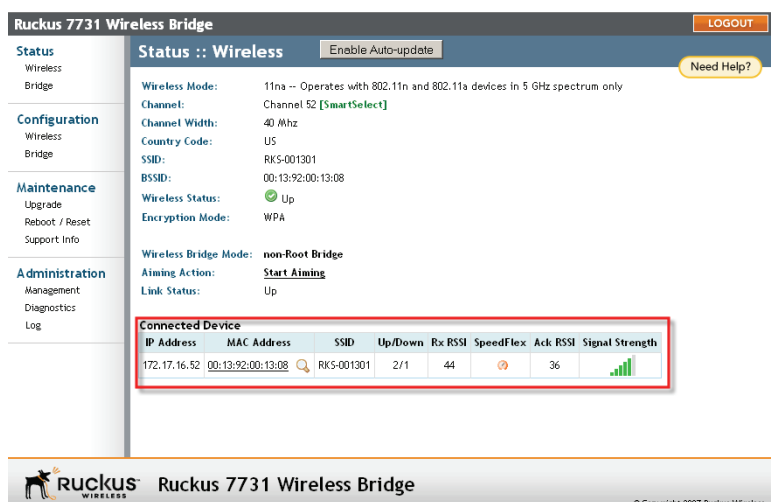

If no association is established after a few minutes, the Web interface provides several tools for diagnosing the problem, which can be found on the Administration > Diagnostics page. Tools include Ping, Traceroute, Show ARP Table and Show FDB Table.

*Figure 26. Administration :: Diagnostics page*

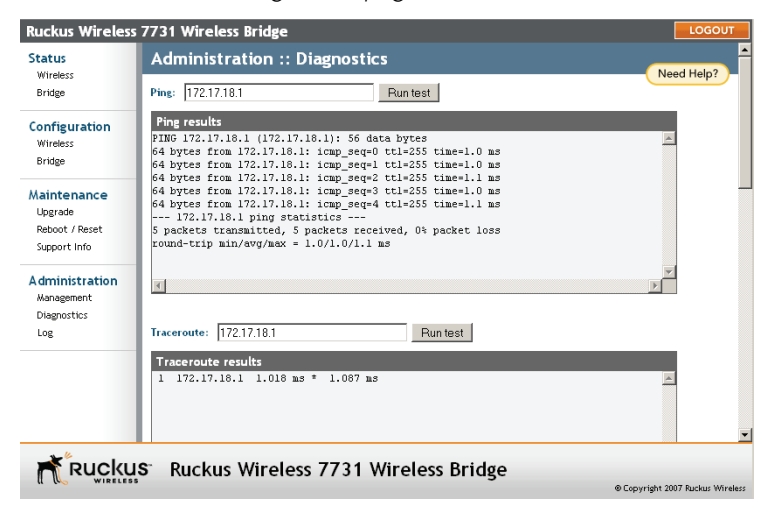

# <span id="page-38-0"></span>6 Physical Installation

# <span id="page-38-1"></span>Prepare the Required Hardware and Tools

You must supply the following tools and equipment:

- A notebook or desktop computer running Windows XP/2000/Vista and installed with one Ethernet card
- 6mm flathead screwdriver
- 6mm Phillips screwdriver
- 10mm ratchet wrench
- 3mm Phillips screwdriver (if you will be using DC power)
- Electric drill with 8mm drill bit (if mounting on a flat surface)

# <span id="page-38-2"></span>Determine the Optimal Mounting Location and **Orientation**

The location and orientation that you choose for the Wireless Bridge play a critical role in the performance of your wireless network. In general, Ruckus Wireless recommends installing Wireless Bridges away from obstructions and sources of interference and ensuring that the Wireless Bridges are in direct line of sight of one another.

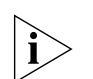

NOTE: Ruckus Wireless recommends installing the Root bridge on the network side of the bridged link and the Non-Root bridge on the remote side.

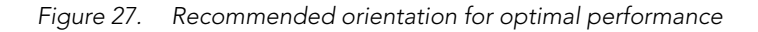

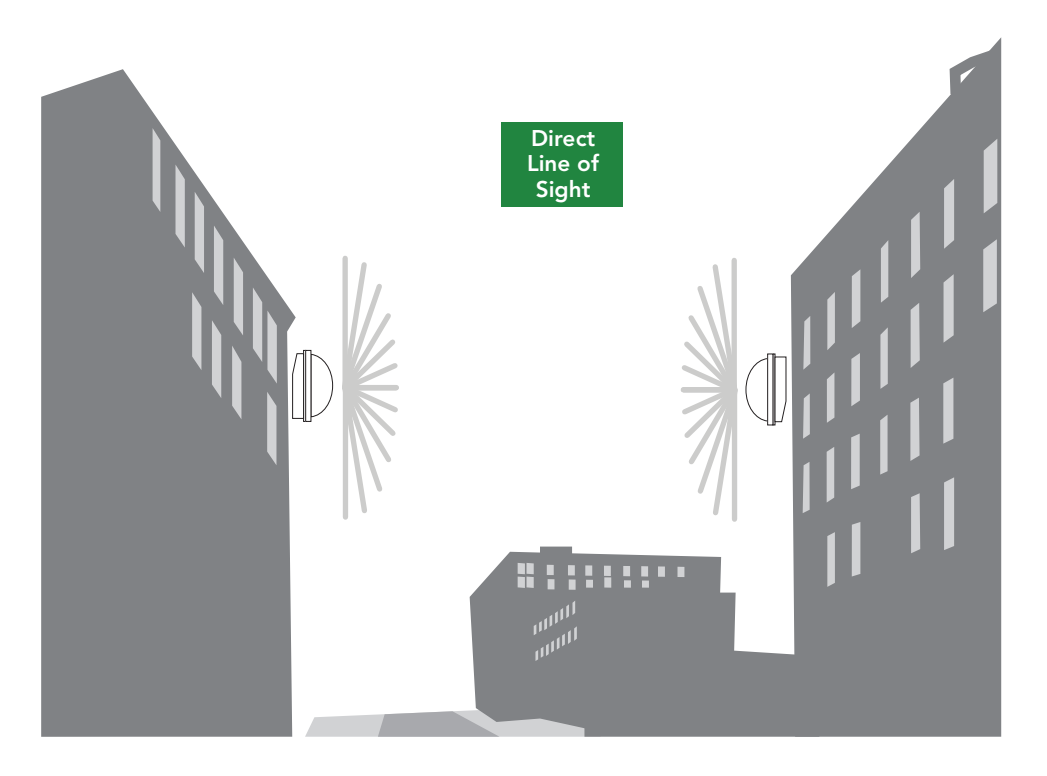

# <span id="page-39-0"></span>Become Familiar with the Installation Components

The ZoneFlex 7731 Wireless Bridge is designed for installation in an outdoor environment, such as an exterior wall, or the roof overhang of a building, or a streetlight pole. Refer to [Figure 28](#page-40-0) for the components involved in a typical installation.

Take note of the components that must be installed indoors and outdoors. The PoE injector and power adapter that are shipped with the Wireless Bridge are for indoor use only.

Ruckus Wireless also strongly recommends that you form a drip loop on any cable that is connected to devices that are installed outdoors (for example, the Wireless Bridge and the Ethernet surge protector).

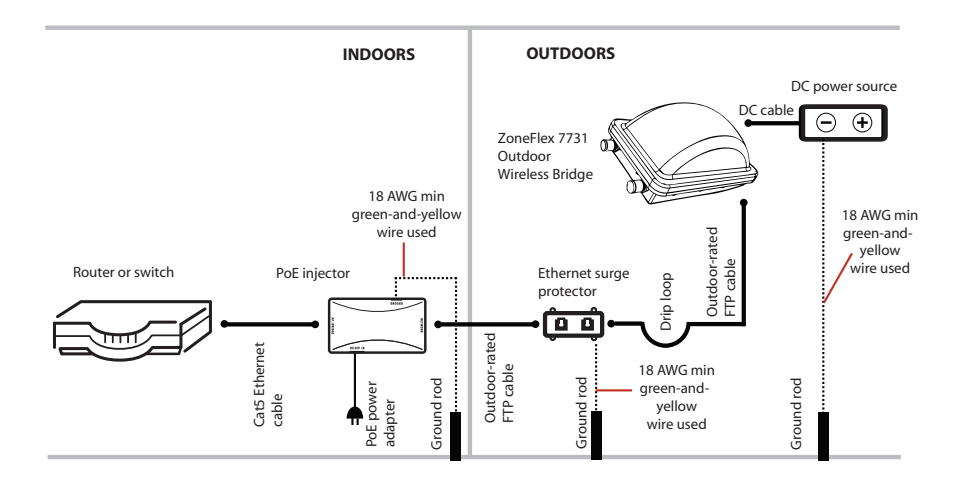

#### <span id="page-40-0"></span>*Figure 28. Typical installation components using both PoE and DC power sources*

WARNING: Only trained and qualified personnel should be allowed to install, replace, or service this equipment.

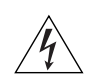

WARNING: Installation of this equipment must comply with local and national electrical codes.

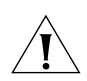

CAUTION: Make sure that you form a 3"-5" drip loop in any cable that will be placed outdoors. This will prevent water from running along the cable and entering the Wireless Bridge, the surge protector or the building where the cable terminates.

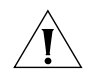

CAUTION: Be sure that grounding is available and that it meets local and national electrical codes. For additional lightning protection, use lightning rods and lightning arrestors.

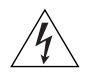

WARNING: The Ruckus Wireless PoE injector (if supplied with your Wireless Bridge) is for indoor use only. Never mount the PoE injector outdoors with the Wireless Bridge.

# <span id="page-41-0"></span>Decide How You Will Supply Power to the Wireless Bridge

The Wireless Bridge supports Power over Ethernet (PoE) and 12 VC DC power and can be connected to both power sources at the same time. If you connect the Wireless Bridge to both PoE and DC power sources at the same time, it will use PoE as the primary power source and DC power as the backup power source.

# <span id="page-41-1"></span>Deploying the Wireless Bridge

In this step, you will connect the Wireless Bridge to the network from its mounting location.

### <span id="page-41-2"></span>Step 1: Complete the Power Connections

The Wireless Bridge supports both PoE and DC power and it can be connected to both power sources at the same time. Ruckus Wireless recommends using both PoE and DC power for backup in a typical outdoor installation. For instructions on completing the power connection that you need to make, refer to the procedures below:

- [Use Power Over Ethernet](#page-41-3)
- [Use DC Power](#page-43-0)

### <span id="page-41-3"></span>*Use Power Over Ethernet*

- 1. Take out the PoE injector and the power adapter from the Wireless Bridge package.
- 2. Obtain three Ethernet cables. Two of these Ethernet cables must be outdoor-rated.
- 3. Connect one end of the *outdoor-rated* Ethernet cable to the RJ45 port on the Wireless Bridge, and then connect the other end to the Ethernet surge protector.
- 4. Connect one end of another Ethernet cable to another port on the Ethernet surge protector, and then connect the other end to the **AP/BRIDGE** port on the PoE injector.

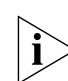

NOTE: Install the Ethernet surge protector between the Wireless Bridge and the PoE injector and use two outdoor-rated Ethernet cables for the connections. See [Figure 28](#page-40-0) for an example.

- 5. Connect one end of the other Ethernet cable to the NETWORK port on the PoE injector, and then connect the other end to your network.
- 6. Connect the power jack to the DC 48V IN connector on the PoE injector.

WARNING: Do not apply power to the Wireless Bridge at this point. You should connect the Wireless Bridge to a power source only after you finish connecting all other components in ["Step 3: Connect the Wireless Bridge to the Network" on page 41.](#page-46-1)

*Figure 29. Connect the Ethernet cables and power adapter to the PoE injector*

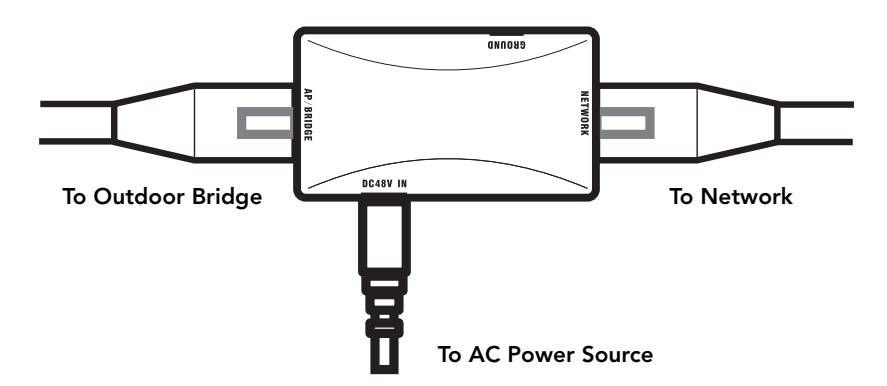

- 7. Take out one of the 20mm x 30mm sealing strips from the accessories bag.
- 8. Remove the adhesive backing from the sealing strip.
- 9. Wrap the sealing strip around the Ethernet cable, about 40mm from the Ethernet connector.
- *Figure 30. Wrap the sealing strip around the Ethernet cable, 40mm from the Ethernet connector*

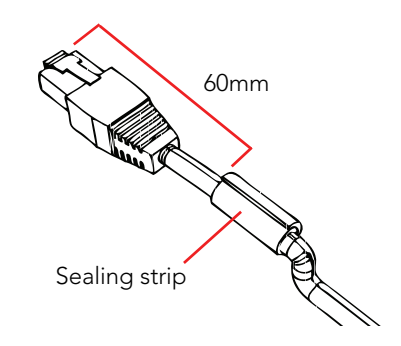

- 10. Place the Ethernet cable in the cavity on the enclosure, and then press it into position. Make sure the sealing strip protrudes beyond the entry and exit points.
- 11.Wrap the white P-clip cable clamp around the Ethernet cable, and then fasten it to the Wireless Bridge chassis using one of the short machine screws supplied.

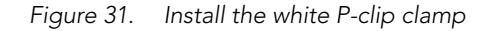

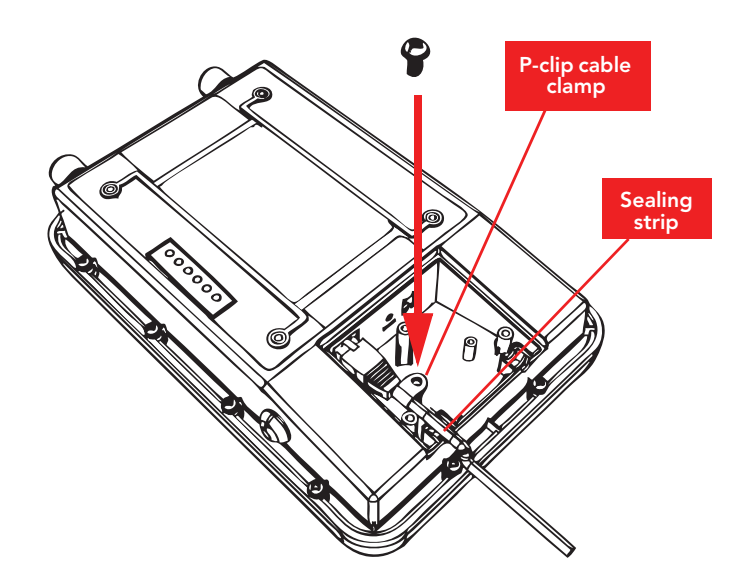

You have completed setting up the PoE power connection.

### <span id="page-43-0"></span>*Use DC Power*

To use DC to power the Wireless Bridge, you need to connect a DC cable (not supplied with the Wireless Bridge) to the DC terminal block.

- 1. Take out the DC terminal block from the small plastic bag that contains the bottom cover of the Wireless Bridge.
- 2. Connect the DC cable's ground wire to V- terminal. If you are looking at the terminal block with the wiring terminal screws on top, the V- terminal is on the *left side*.
- 3. Connect the DC cable's +12V DC wire to the V+ terminal. If you are looking at the terminal block with the wiring terminal screws on top, the V+ terminal is on the *right side*.

*Figure 32. Connect the ground wire to the V- terminal and the +12V DC wire to the V+ terminal*

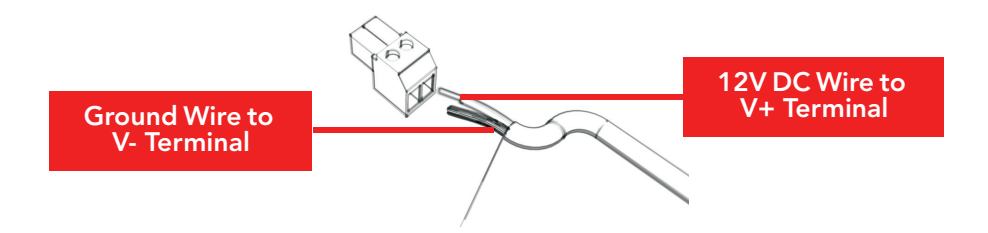

- 4. Using a 3mm Phillips screw, tighten the wiring terminal screws. Screw torque value must be  $20.5$  mN-m  $\pm 2$  mN-m.
- 5. Take out one of the 20mm x 30mm sealing strips from the accessories bag.
- 6. Remove the adhesive backing from the sealing strip.
- 7. Wrap the sealing strip around the DC cable, about 60mm from the DC terminal block.
- *Figure 33. Wrap the sealing strip around the DC cable, 60mm from the DC terminal block*

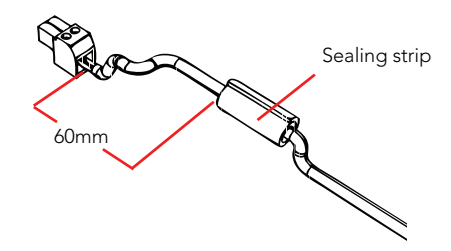

- 8. Connect the DC terminal block to the 12V DC port on the Wireless Bridge.
- 9. Place the DC cable into the right cable groove on the enclosure, and then press it into position. Make sure the sealing strip protrudes beyond the entry and exit points.
- 10.Wrap the white P-clip cable clamp around the DC cable, and then fasten it to the Wireless Bridge chassis using one of the short machine screws supplied with the Wireless Bridge.

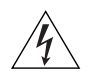

WARNING: Do not apply power to the Wireless Bridge at this point. You should connect the Wireless Bridge to a power source only after you finish connecting all other components in ["Step 3: Connect the Wireless Bridge to the Network" on page 41.](#page-46-1)

*Figure 34. Install the white P-clip cable clamp* 

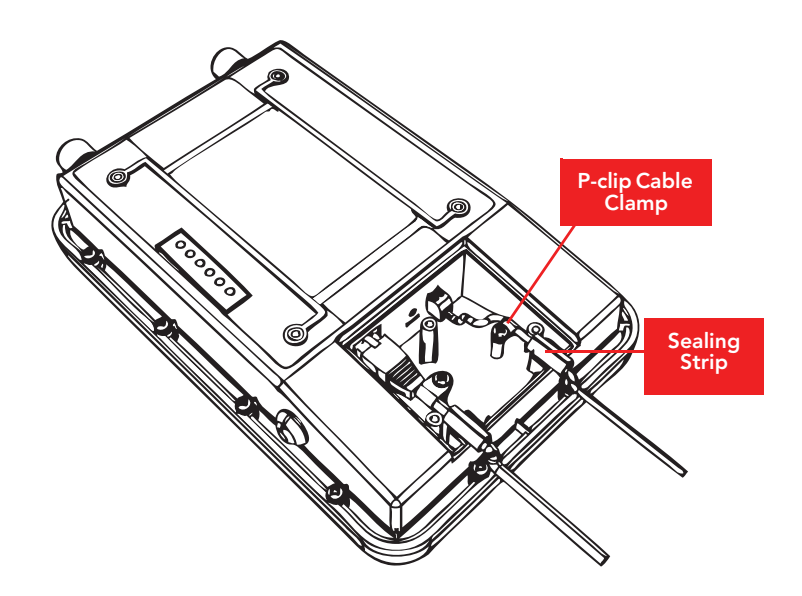

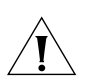

CAUTION: If you are not connecting the DC cable to the DC terminal block, make sure you cover the right cable groove with the supplied sealing plug.

You have completed setting up the DC power connection.

### <span id="page-46-0"></span>Step 2: Install the Back Panel Cover

- 1. Make sure that the perimeter rubber gasket on the underside of the bottom cover is in place and is clear of debris.
- 2. Place the bottom cover of the Wireless Bridge onto the bottom section.
- 3. Using the three gasketed machine screws that are supplied with the Wireless Bridge, fasten the bottom cover to the chassis. Screw torque value must be  $6.9 \pm 0.2$  kgf-cm  $(6.2 \pm 0.2)$  lbfin) to obtain a proper seal.

*Figure 35. Fasten the bottom cover using three machine screws*

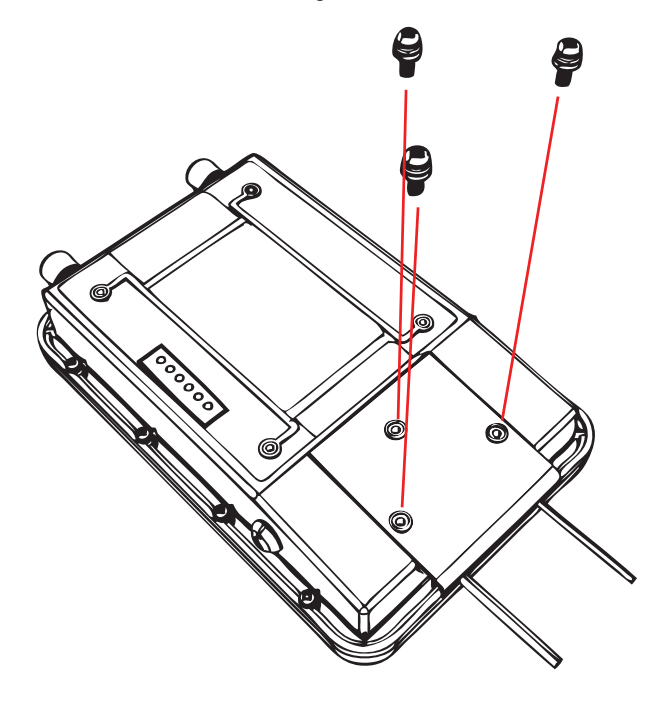

### <span id="page-46-1"></span>Step 3: Connect the Wireless Bridge to the Network

In this step, you will connect the Wireless Bridge from its mounting location to the network. Follow the steps below for a typical installation that uses both PoE and DC power as power sources. [Figure 36](#page-47-0) shows an example of the connections required for a typical installation that uses both PoE and DC power.

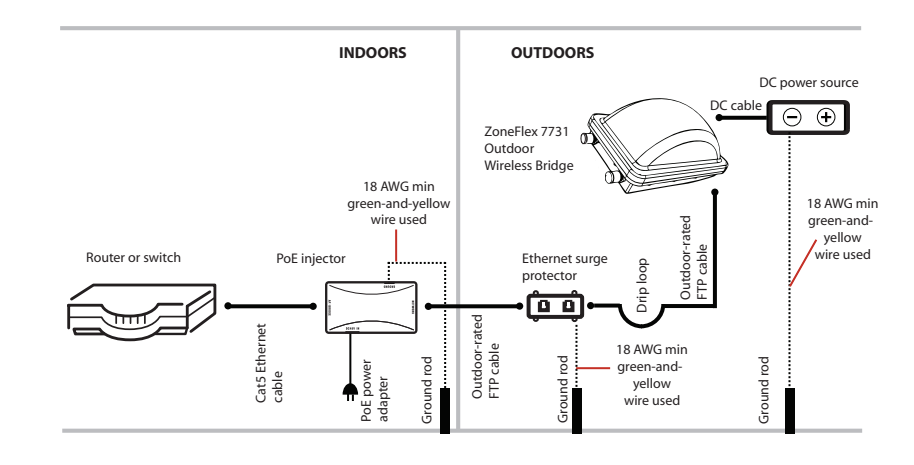

#### <span id="page-47-0"></span>*Figure 36. Typical installation components using both PoE and DC power sources*

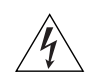

WARNING: Do not apply power to the Wireless Bridge until you finish connecting all other components.

- 1. Take the *root bridge* to its mounting location.
- 2. Verify that the Cat5e FTP cable (outdoor-rated) from the Wireless Bridge is long enough to reach the PoE injector that is installed indoors.
- 3. Create a drip loop in any cable installed outdoors. This will prevent water from running along the cable and entering the Wireless Bridge or the building where the cable terminates.
- 4. Verify that the RJ45 port on the Wireless Bridge is connected to the AP/BRIDGE port on the PoE injector.
- 5. Connect the Ethernet cable from the NETWORK port on the PoE injector to your network router or switch.
- **6.** Apply power to the Wireless Bridge.
	- If you are using PoE, plug the power adapter in to an AC power source.
	- If you are using DC power, connect the DC cable to a DC power source.
- 7. Verify that the PWR LED on the back of the Wireless Bridge is steady green.
- 8. Repeat steps 1-7 for the non-root bridge.
- 9. Continue to ["Attaching the Mounting Brackets".](#page-48-0)

# <span id="page-48-0"></span>Attaching the Mounting Brackets

# <span id="page-48-1"></span>What You Will Need

To complete this procedure, you will need the following items:

- Static bracket
- Dynamic bracket
- Wall anchors
- Flat washers
- Hex nuts
- 10mm ratchet wrench

If you are mounting the Wireless Bridge on a flat surface, you will also need an electric drill with an 8mm drill bit.

If you are mounting the Wireless Bridge on a pipe or pole, you will also need the following:

- A 30mm to 60 mm (1.18 in. to 2.36 in.) pipe or pole
- Steel clamp
- 10mm flathead screwdriver

# <span id="page-48-2"></span>Step 1: Attach the Static Bracket to the Mounting Surface

The procedure for attaching the bracket to the mounting surface depends on whether you are mounting the Wireless Bridge to a flat surface or a pole.

- [Attaching the Bracket to a Flat Surface](#page-48-3)
- [Attaching the Bracket to a Pole](#page-51-0)

### <span id="page-48-3"></span>*Attaching the Bracket to a Flat Surface*

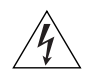

WARNING: Ruckus Wireless strongly recommends that you wear eye protection before drilling holes on the mounting surface.

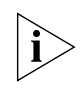

NOTE: The wall anchors that are supplied with the Wireless Bridge are for mounting on *solid masonry walls* only. If you are mounting the Wireless Bridge on other materials (for example, drywall, wood, or hollow cinder block), you will need the appropriate types of wall anchors. Check your local hardware store for options.

- 1. Place the static bracket at the exact location on the mounting surface where you want to mount it.
- 2. Use the static bracket as a template to mark the locations of the mounting holes on the two mounting tabs.

*Figure 37. Mark the locations of the mounting holes*

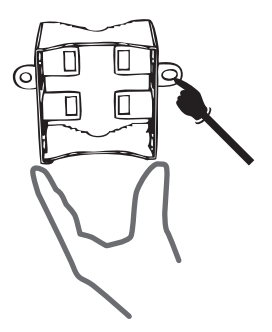

- 3. Remove the static bracket from the mounting surface.
- 4. Drill an 8mm-diameter hole with a depth of 36mm-38mm into each of the markings that you made on the mounting surface.
- 5. Insert a wall anchor (with the unthreaded part first) into each of the holes that you drilled.
- 6. Place a metal cone on each wall anchor, and then place a flat washer on top of the metal cone.
- *Figure 38. Insert a wall anchor into each hole that you drilled, and then place a metal cone and a flat washer on top*

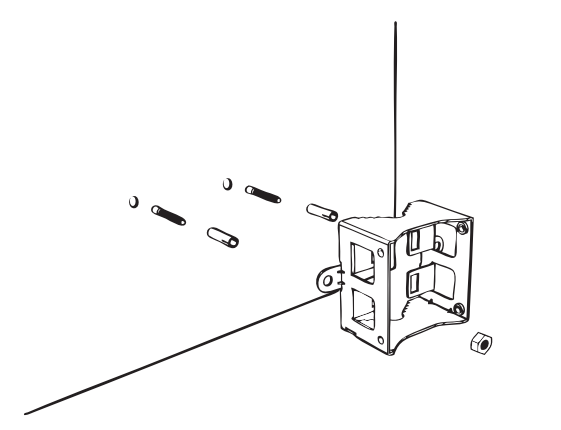

⊕

7. Align the two screw holes on the bracket with the wall anchors that you inserted earlier.

*Figure 39. Align the screw holes on the bracket with the wall anchors*

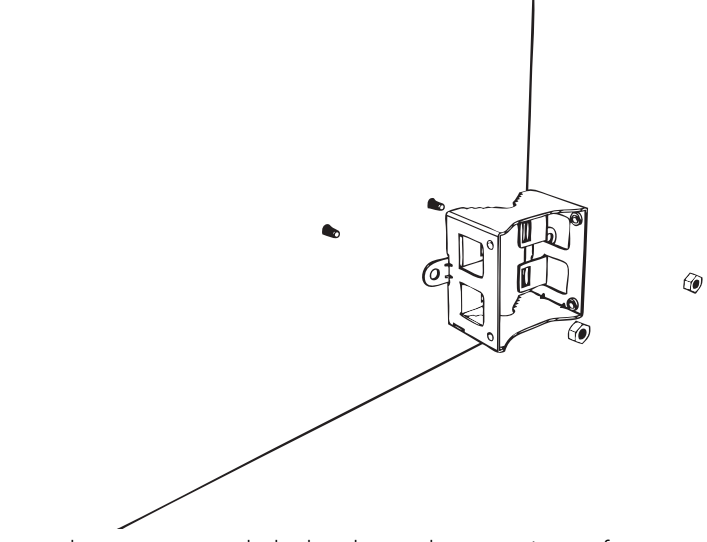

8. Use two hex nuts to attach the bracket to the mounting surface.

*Figure 40. Use two hex nuts to attach the bracket to the surface*

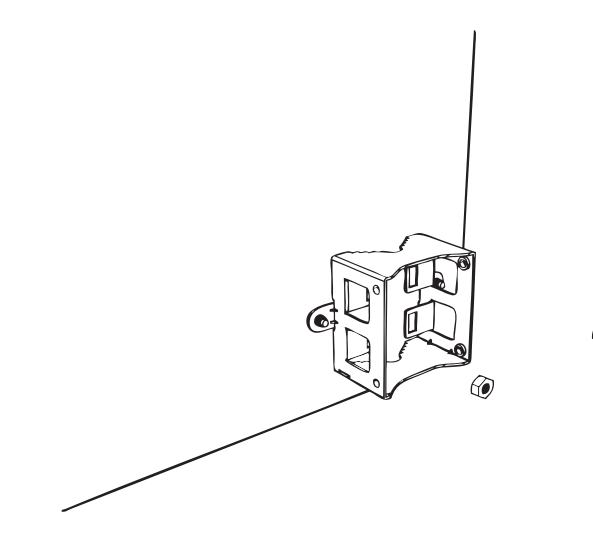

 $\circledcirc$ 

9. Using a 10mm open-end wrench, tighten the nuts to secure the bracket to the mounting surface. Screw torque value must be 4kg-5kg. As you tighten the nuts, the metal cones that are built into the wall anchors will expand and lock the wall anchors into place.

10.Continue to ["Step 2: Attach the Dynamic Bracket to the Wireless Bridge".](#page-53-0)

### <span id="page-51-0"></span>*Attaching the Bracket to a Pole*

The Wireless Bridge can be mounted vertically on a 30mm to 60mm (1.18 in. to 2.36 in.) pole.

1. Insert the open end of the steel clamps into the two tabs on the bracket.

*Figure 41. Insert the steel clamps into the two tabs on the bracket*

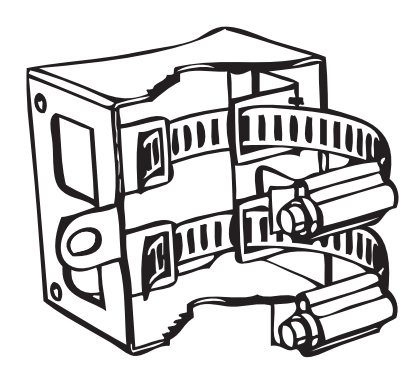

2. Use the clamps to attach the bracket to the pole.

*Figure 42. Use the clamps to attach the bracket to the pole*

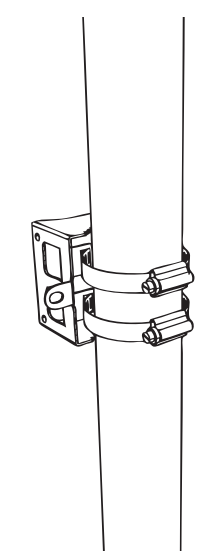

3. Using a 10mm flathead screwdriver, tighten the clamp locks to secure the bracket to the pole. Screw torque value must be  $1.1$  N-m  $\pm$  0.1 N-m.

*Figure 43. Tighten the clamp locks to secure the bracket*

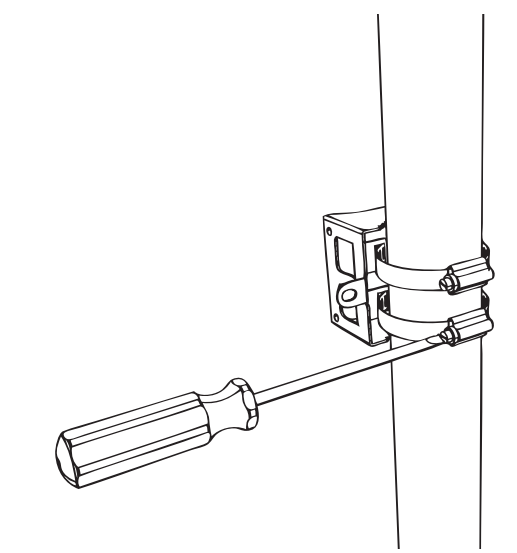

4. Continue to ["Step 2: Attach the Dynamic Bracket to the Wireless Bridge"](#page-53-0).

### <span id="page-53-0"></span>Step 2: Attach the Dynamic Bracket to the Wireless Bridge

- 1. Place the dynamic bracket onto the flat side of the Wireless Bridge so that the four screw holes on the bracket align with the four screw holes on the Wireless Bridge. Make sure that the shorter end of the mounting bracket is on the same side as the antenna connector.
- 2. Insert four machine screws (supplied with mounting kit) into the screw holes on the bracket.

*Figure 44. Insert four machines screws into the screw holes*

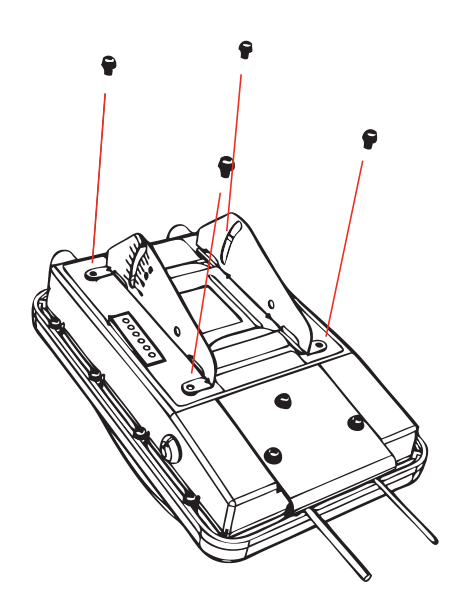

3. Using a 6mm Phillips screwdriver, tighten the four machine screws to fasten the bracket to the Wireless Bridge. Screw torque value must be  $0.4$  N-m  $\pm$  0.1 N-m.

*Figure 45. Fasten bracket to the Wireless Bridge*

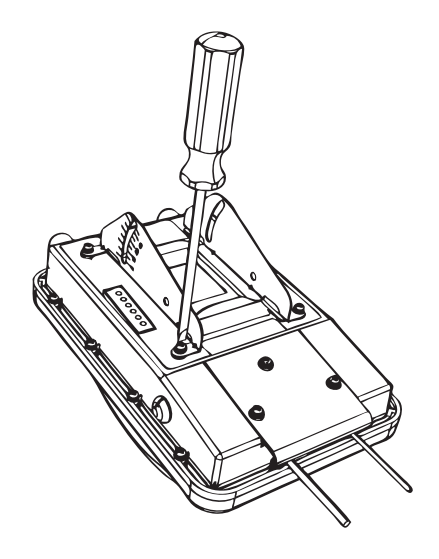

4. Continue to ["Mounting the Wireless Bridge"](#page-54-0) in the next section.

# <span id="page-54-0"></span>Mounting the Wireless Bridge

To mount the Wireless Bridge, you will need to join the two mounting brackets that you attached earlier to the device and the mounting surface. For this procedure, you will need the following items:

- Hex bolts
- Thumb screws
- 10mm ratchet wrench

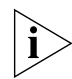

NOTE: Figures in this section show mounting on a vertical pole. Procedures for mounting on a flat surface are similar.

#### To join the two mounting brackets together:

1. Join the two brackets as shown in [Figure 46.](#page-55-0) Make sure that:

- The dynamic bracket (attached to the Wireless Bridge) encloses the static bracket (attached to the mounting surface).
- *(For mounting on a vertical pole*) The side of the Wireless Bridge with the antenna connectors is at the top, especially if you are planning to install external antennas.

<span id="page-55-0"></span>*Figure 46. Joining the two brackets in a vertical pole installation*

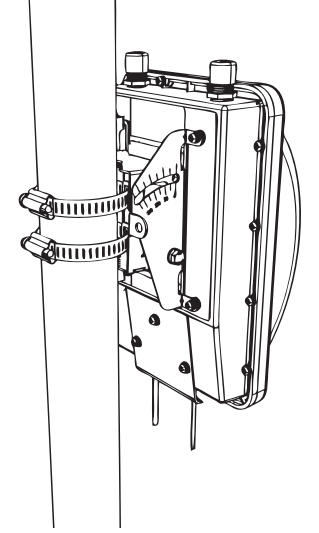

- 2. Align the mounting holes on the dynamic bracket with the mounting holes on the static bracket.
- 3. Place a split lock washer, and then a flat washer onto a hex bolt. Then insert the hex bolt into one of the lower mounting holes.

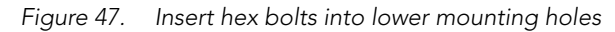

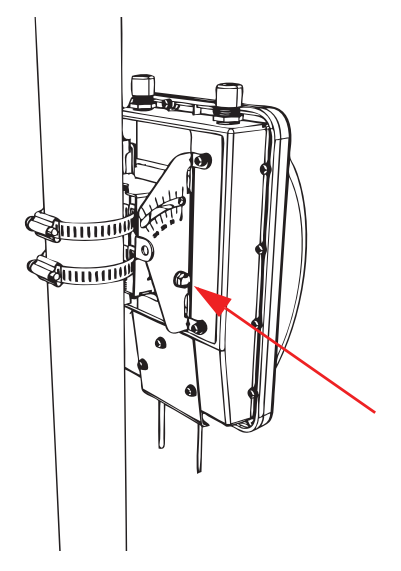

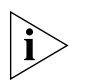

NOTE: Make sure the screw-washer assembly is in correct order. The split-lock washer should be in the middle and the flat washer should touch the bracket.

- 4. Repeat Step 3 for the lower mounting hole on the other side.
- 5. Finger tighten the hex bolts.
- 6. Insert the two thumb screws into the upper mounting holes as shown in [Figure 48](#page-57-0).

<span id="page-57-0"></span>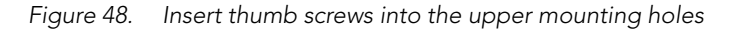

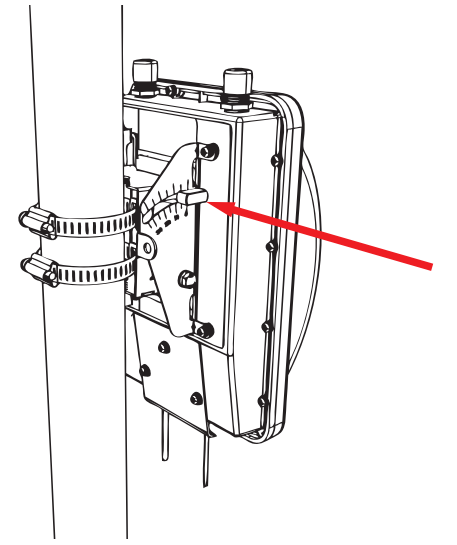

- 7. Finger tighten the thumb screws.
- 8. Adjust the Wireless Bridge to your desired orientation.

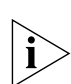

NOTE: If you have not yet determined the optimal orientation for your Wireless Bridge, refer to ["Determine the Optimal Mounting Location and Orientation" on page 33](#page-38-2) for orientation guidelines.

9. Using a 10mm ratchet wrench, tighten the hex bolts to fix the Wireless Bridge's orientation. Screw torque value must be 0.7 N-m  $\pm$  0.1 N-m.

You have completed mounting the root bridge. Perform the same procedure for mounting the non-root bridge.

# <span id="page-58-0"></span>Mounting and Connecting the External Antenna (Optional)

If you want to extend the range of your wireless bridge connection, you can connect an external patch antenna to the standard N-type female connectors on the Wireless Bridge.

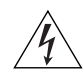

WARNING: Only trained and qualified personnel should be allowed to install, replace, or service this equipment.

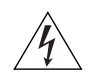

WARNING: Before connecting the antenna to the Wireless Bridge, make sure that you disconnect the Wireless Bridge from the power source.

- 1. Disconnect the Wireless Bridge from the power source.
- 2. Unscrew the metal caps that protect the antenna connectors. Place the metal caps in a safe place, in case you need them later.
- 3. Connect the antenna to the standard N-type female antenna connectors.
- *Figure 49. Connect the external antenna to the standard N-type female connectors on the Wireless Bridge.*

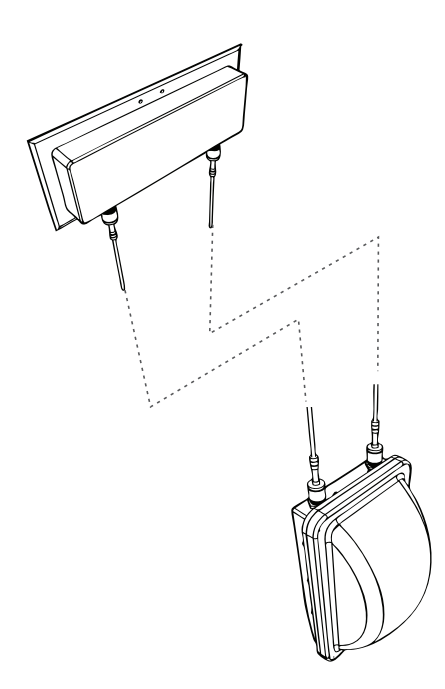

- 4. Ensure that antenna connectors are firmly tightened, and apply weatherproofing tape to the antenna connectors to help prevent water from entering the connectors.
- **5.** Reconnect the Wireless Bridge to the power source.

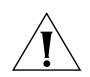

CAUTION: If you are not connecting external antennas to the Wireless Bridge, make sure that the metal caps remain installed and securely fastened to protect the interface from elements, such as water or dirt.

You have completed connecting the external antenna to the Wireless Bridge.

# <span id="page-59-0"></span>7 Aiming the Bridge Pair

Once both units are installed in their permanent locations, press the **Aiming Button** on the outside of either unit to begin aiming. Alternatively, you can start the aiming process via the Web browser, by clicking Start Aiming on the Status > Wireless page.

- 1. Press the blue button on the side of either bridge and hold it for 4 seconds.
	- The bottom LED turns yellow, indicating that the unit is in Aiming Mode.
	- If the unit is in Aiming mode but there is no association between the two bridge units, all LEDs will cycle yellow until the two ZoneFlex 7731 units have associated.
- 2. Adjust the azimuth and elevation of the first unit to maximize the Aiming LED indicators. RSSI (received signal strength indication) values are shown in [Table 6](#page-59-1).

| <b>LED</b>       | <b>Status</b> | $RSSI$ (<=) |  |  |  |
|------------------|---------------|-------------|--|--|--|
| LED 6            | Solid         | 35 (Max)    |  |  |  |
|                  | Flashing      | 30          |  |  |  |
| LED <sub>5</sub> | Solid         | 28          |  |  |  |
|                  | Flashing      | 25          |  |  |  |
| LED <sub>4</sub> | Solid         | 23          |  |  |  |
|                  | Flashing      | 20          |  |  |  |
| LED <sub>3</sub> | Solid         | 18          |  |  |  |
|                  | Flashing      | 15          |  |  |  |
| LED <sub>2</sub> | Solid         | 13          |  |  |  |
|                  | Flashing      | 10          |  |  |  |
| LED <sub>1</sub> | Solid         | 8           |  |  |  |
|                  | Flashing      | 5 (Min)     |  |  |  |

<span id="page-59-1"></span>*Table 6. RSSI values of LED indicators*

- 3. After one unit is at its maximum link level, adjust the second unit to increase the link performance.
- 4. If the unit's elevation adjustment needs to be reversed, remove the 4 bolts mating the two mounting bracket pieces together. Remove the 4 mounting screws attaching the bracket to the ZoneFlex 7731 enclosure, rotate the bracket 180º and reattach the bracket to the enclosure. Repeat steps 2 through 7. Adjust the ZoneFlex 7731 to your desired orientation.

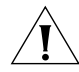

NOTE: The cable end of the ZoneFlex 7731 should always be pointing down.

- **5.** Once the ZoneFlex 7731 is in the proper orientation, tighten the thumb screws flush to the bracket.
- 6. Using a 10mm ratchet wrench, tighten the two hex bolts to fix the unit's orientation. The bolt torque value must be 0.6-0.8 Newton meter (Nm).
- 7. Verify that the ZoneFlex 7731 link performance has not changed.
- 8. Press the blue Aiming button once again to stop aiming.
- 9. Repeat steps 1-8 for the other bridge unit.

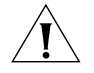

NOTE: If the unit is mounted in a position that does not allow the user to view the LEDs, the Web UI can be used for Aiming. On the **Status > Wireless** page, pressing the "Start Aiming" link is the same as pressing the blue Aiming button. The Signal Strength is shown on the Web page. More green bars indicate higher signal strength.

- **10.** If using the Web interface for aiming, adjust the orientation of the units to maximize the green bars under "Signal Strength."
- 11.For more precise aiming, the value under "ACK RSSI" can also be used. A higher ACK RSSI indicates better signal strength. Both the green bars in the Web interface and the LEDs on the outside of the bridge units serve as indicators of ACK RSSI values.

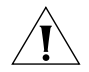

**NOTE:** For best results, it is important to perform the aiming procedure for both units.

# <span id="page-61-0"></span>8 Verifying the Connection

Once you have completed the hardware installation and aiming procedure for both Wireless Bridges, verify the connection and signal integrity between the bridge pair using the following procedure:

- 1. Access the root bridge Web interface by entering its IP address into a Web browser on a computer connected to the same switch that the root bridge is connected to.
- 2. On the Status > Wireless page, check to make sure the non-root bridge is listed under the Connected Device section.

| <b>Status</b><br>Wireless | <b>Status :: Wireless</b>                                                                         |  |                          |             | Enable Auto-update |    |         |    | Need Help?                                         |  |
|---------------------------|---------------------------------------------------------------------------------------------------|--|--------------------------|-------------|--------------------|----|---------|----|----------------------------------------------------|--|
| Bridge                    | <b>Wireless Mode:</b><br>11na -- Operates with 802.11n and 802.11a devices in 5 GHz spectrum only |  |                          |             |                    |    |         |    |                                                    |  |
|                           | <b>Channel:</b>                                                                                   |  | Channel 52 [SmartSelect] |             |                    |    |         |    |                                                    |  |
| Configuration             | <b>Channel Width:</b>                                                                             |  | 40 Mhz                   |             |                    |    |         |    |                                                    |  |
| Wireless                  | <b>Country Code:</b>                                                                              |  | <b>US</b>                |             |                    |    |         |    |                                                    |  |
| Bridge                    | SSID:                                                                                             |  | RKS-001301               |             |                    |    |         |    |                                                    |  |
|                           | <b>BSSID:</b>                                                                                     |  | 00:13:92:00:13:08        |             |                    |    |         |    |                                                    |  |
| Maintenance<br>Upgrade    | <b>Wireless Status:</b>                                                                           |  | $\bullet$ Up             |             |                    |    |         |    |                                                    |  |
| Rehnnt / Reset            | <b>Broadcast SSID?</b>                                                                            |  | <b>D</b> Disabled        |             |                    |    |         |    |                                                    |  |
| Support Info              | <b>Encryption Mode:</b>                                                                           |  | WPA                      |             |                    |    |         |    |                                                    |  |
| <b>Administration</b>     | Wireless Bridge Mode:<br><b>Aiming Action:</b>                                                    |  | <b>Root Bridge</b>       |             |                    |    |         |    |                                                    |  |
| Management                |                                                                                                   |  | <b>Start Aiming</b>      |             |                    |    |         |    |                                                    |  |
| <b>Diagnostics</b><br>Log | <b>Link Status:</b>                                                                               |  | Up                       |             |                    |    |         |    |                                                    |  |
|                           | <b>Connected Device</b>                                                                           |  |                          |             |                    |    |         |    |                                                    |  |
|                           | <b>IP Address</b>                                                                                 |  | <b>MAC Address</b>       | <b>SSID</b> |                    |    |         |    | Up/Down Rx RSSI SpeedFlex Ack RSSI Signal Strength |  |
|                           | 172.17.16.94 00:13:92:00:19:08                                                                    |  |                          | RKS-001301  | 1/0                | 52 | $\circ$ | 44 | ااات                                               |  |
|                           |                                                                                                   |  |                          |             |                    |    |         |    |                                                    |  |

*Figure 50. Viewing connected device from the Web interface*

- 3. On the Status > Wireless page, click the SpeedFlex icon  $\bullet$  to launch the SpeedFlex Wireless Performance Test.
- 4. Click Start to begin testing
- 5. Once the test is completed, the following result page is displayed.

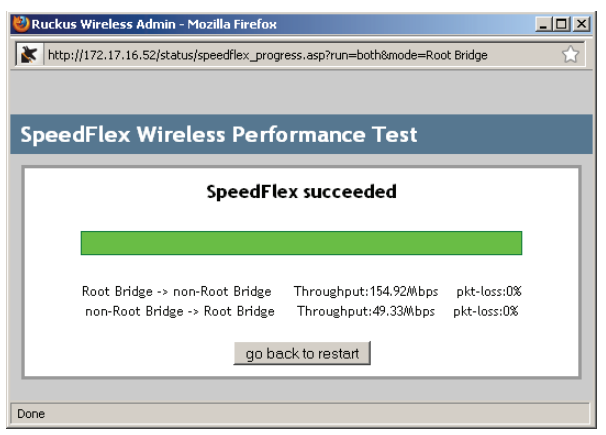

#### *Figure 51. SpeedFlex Performance Test succeeded*

# <span id="page-62-0"></span>9 What to Do Next

The following are some of the post-installation tasks that Ruckus Wireless recommends. Refer to the *ZoneFlex 7731 802.11n Outdoor Point to Point Bridge User Guide* for more information on configuring and managing the Wireless Bridge.

# <span id="page-62-1"></span>Change the Administrative Password

Management access to the Web interface of the Wireless Bridge is controlled through administrative user name and password. As soon as you complete the Wireless Bridge setup, make sure you log on to the Wireless Bridge's Web interface and change the default administrative user name and password. This will help prevent unauthorized users from logging in to the Wireless Bridge's Web interface and changing the Wireless Bridge settings to compromise your network.

# <span id="page-62-2"></span>Using FlexMaster to Manage the Wireless Bridge

If you are planning to use Ruckus Wireless FlexMaster to manage the ZoneFlex 7731, this guide describes the required steps that will enable the Wireless Bridge to report to and communicate with FlexMaster successfully.

### <span id="page-62-3"></span>*(Optional) Set the FlexMaster Server Address*

If you have a FlexMaster server installed on the network and you intend to use FlexMaster to manage the Wireless Bridge, you can set the FlexMaster server address at this point. Before starting this procedure, make sure you obtain the correct FlexMaster server URL.

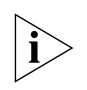

NOTE: In addition to setting the FlexMaster server URL manually on the Wireless Bridge, you can also use DHCP Option 43 or DNS to point the Wireless Bridge to the FlexMaster server. For more information, refer to the *FlexMaster User Guide*.

- 1. On the menu, click Administration > Management.
- 2. Scroll down the page to the TR069 / SNMP Management Choice section.
- **3.** Verify that the **Auto** option is selected.
- 4. In FlexMaster Server URL, type the URL of the FlexMaster server on the network. You can use either http or https to connect to the URL and include either the host name or IP address of the FlexMaster server in the URL. The following are examples of valid FlexMaster server URLs:

http://flexmaster/intune/server

https://flexmaster/intune/server

http://192.168.20.1/intune/server

https://192.168.20.1/intune/server

5. Click Update Settings to save your changes.

You have completed setting the FlexMaster server address on the Wireless Bridge.

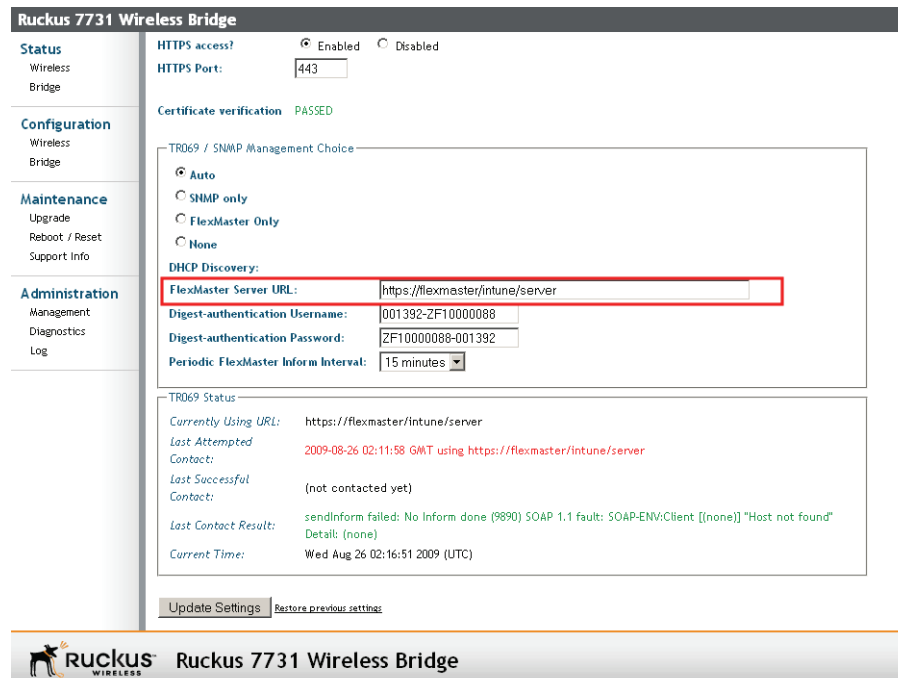

#### *Figure 52. Type the FlexMaster server URL*

# <span id="page-64-0"></span>Read Related Documentation

If you are using FlexMaster to manage the Wireless Bridge, make sure you read the accompanying documentation to learn how to configure and manage the Wireless Bridge from the FlexMaster Web interface.

The latest versions of Ruckus Wireless product documentation are available for download on the Ruckus Wireless Support Web site at:

http://support.ruckuswireless.com/documents

What to Do Next Read Related Documentation